### Virage numérique des lycées

Procédure d'appairage des tablettes UNOWHY Y10

**Tutoriel pas-à-pas à destination des élèves pour l'appairage de leurs tablettes**

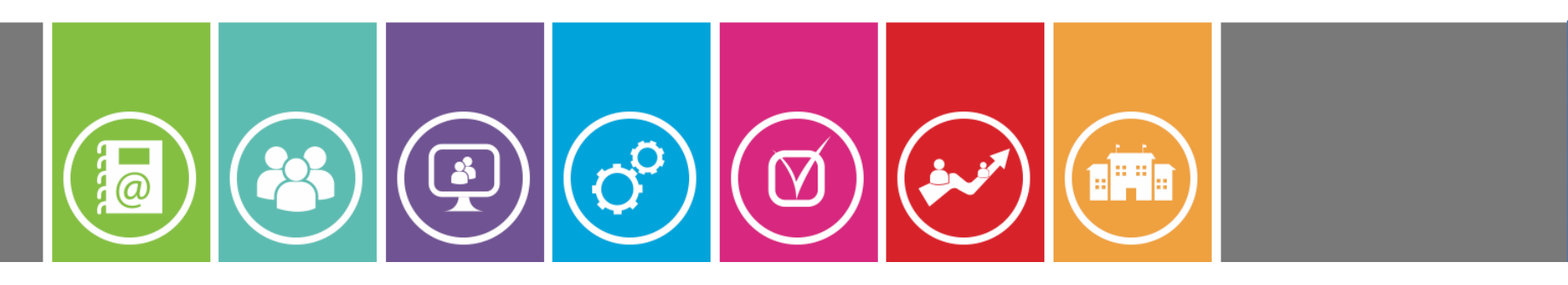

07.10.19

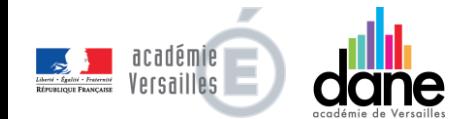

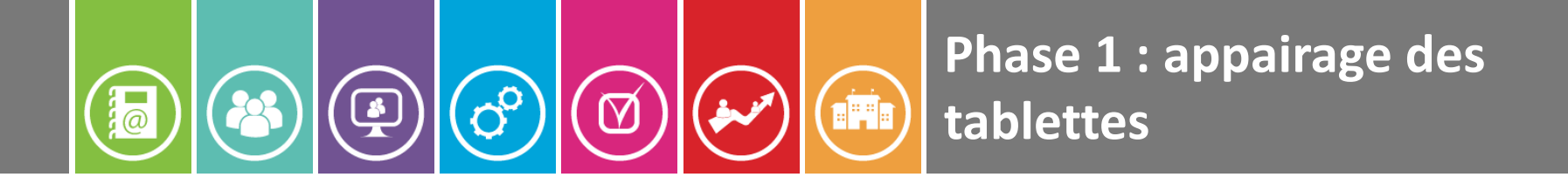

### **APPAIRAGE DES TABLETTES**

### **Association élève-tablette**

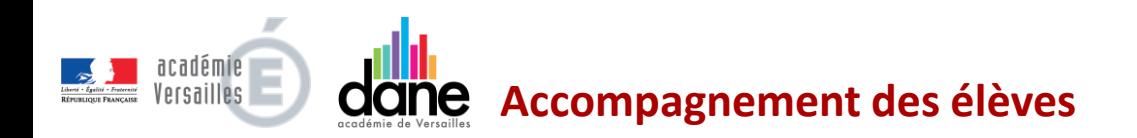

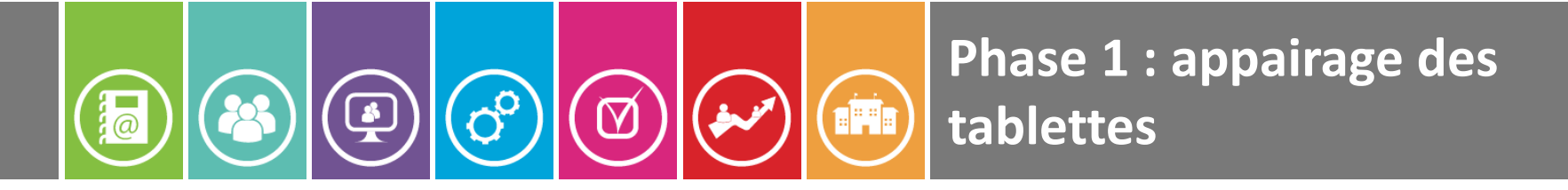

**1 - Allumer** la tablette.

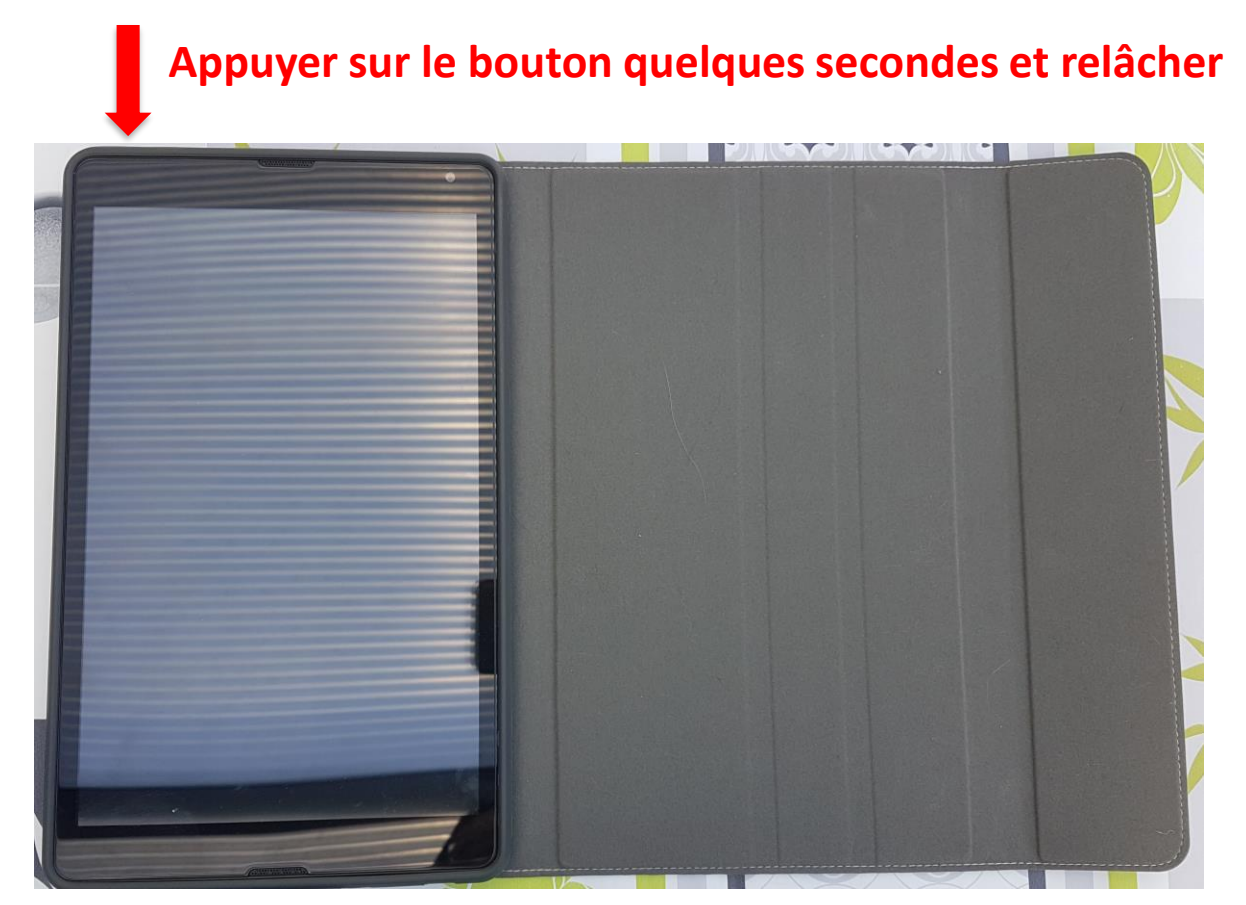

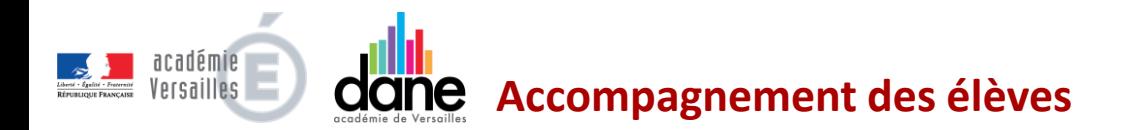

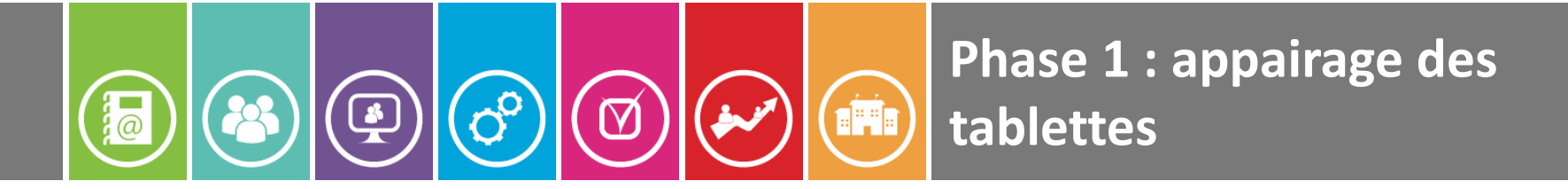

#### **2 - Déverrouiller** l'écran.

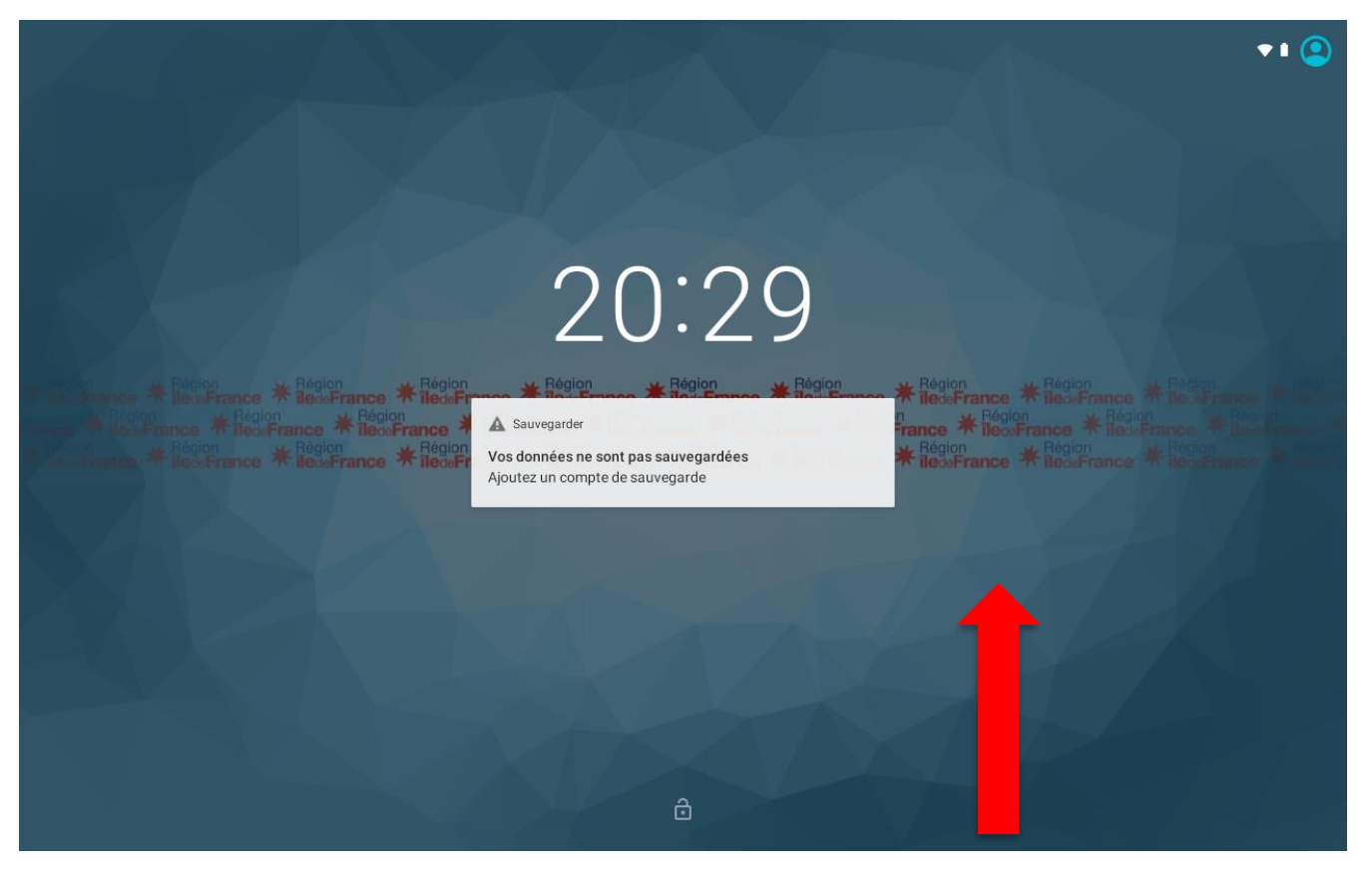

#### **Balayer l'écran vers le haut pour déverrouiller la tablette**

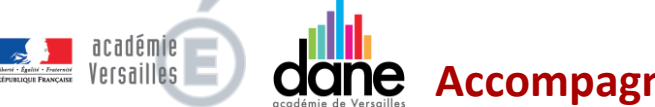

**Accompagnement des élèves**

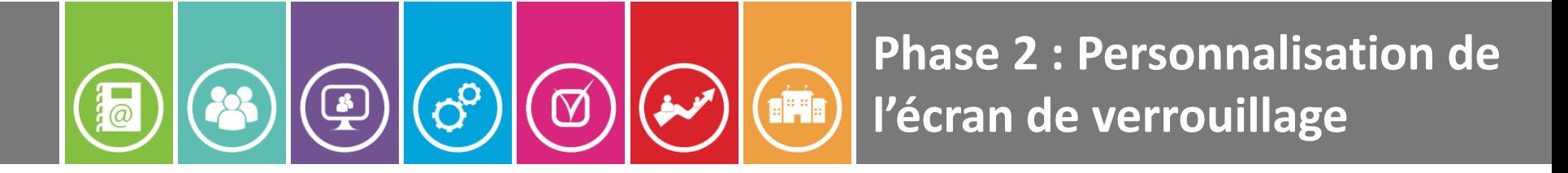

#### **3 - Aller dans les paramètres**

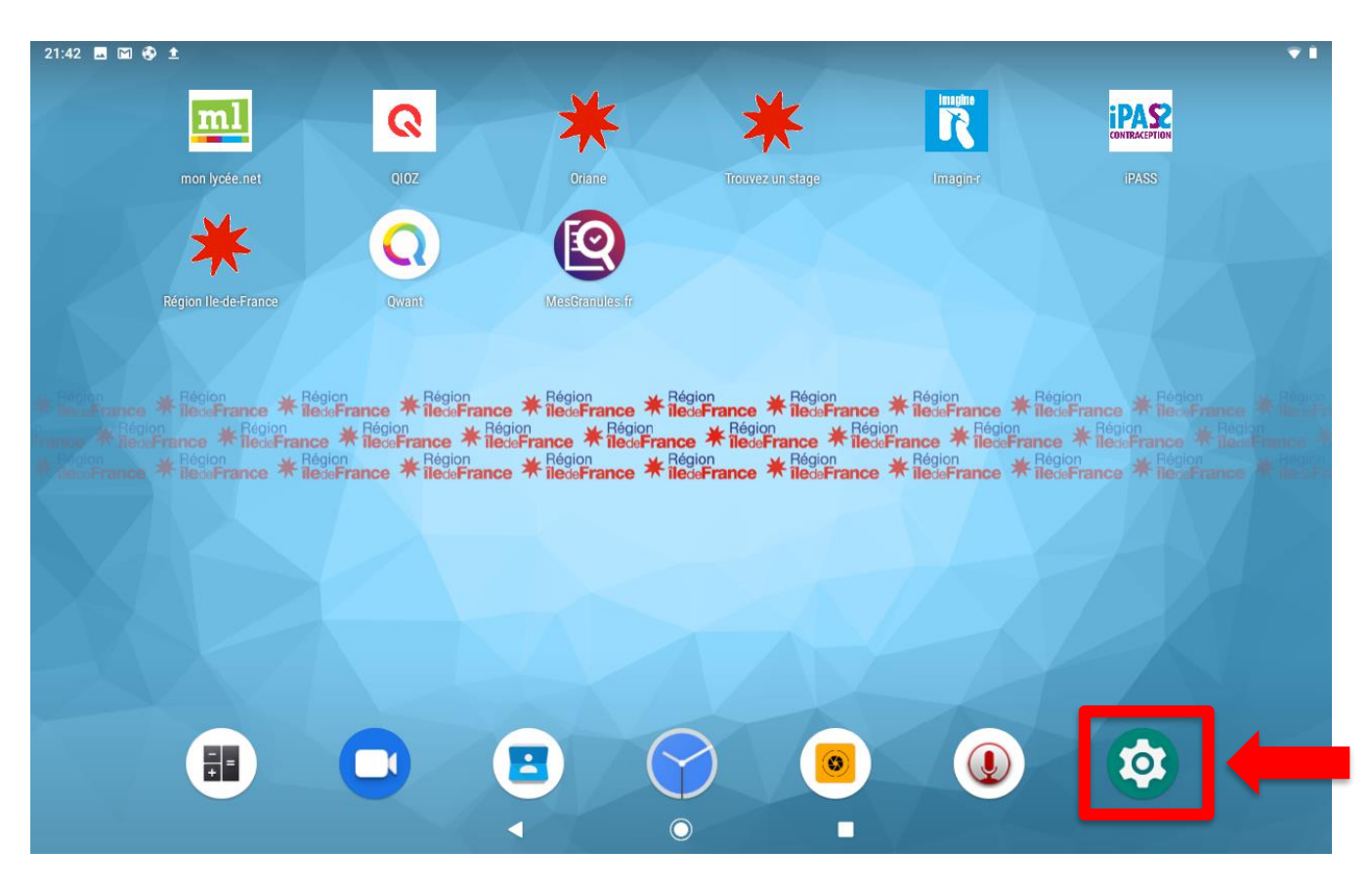

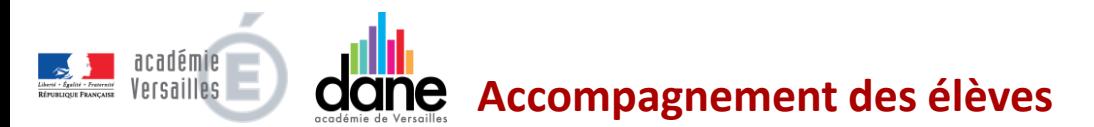

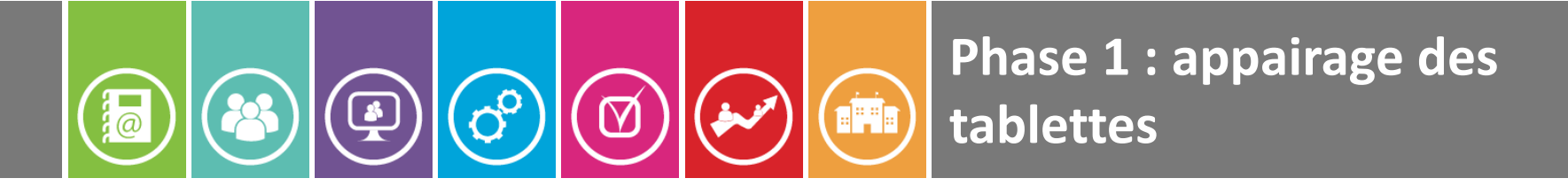

#### 4 - Puis **Réseau et internet**

académie Versailles

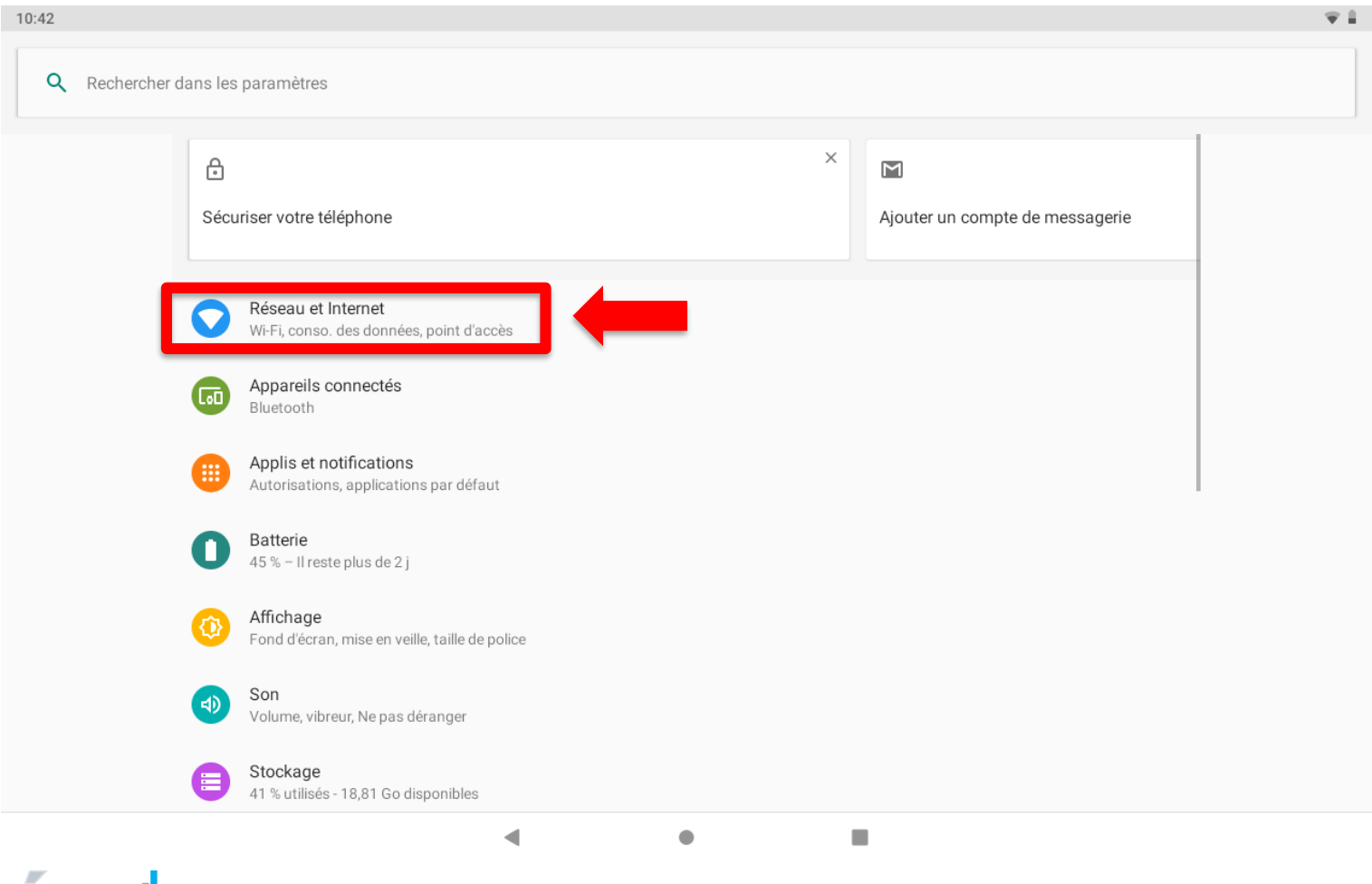

**Accompagnement des élèves**dane

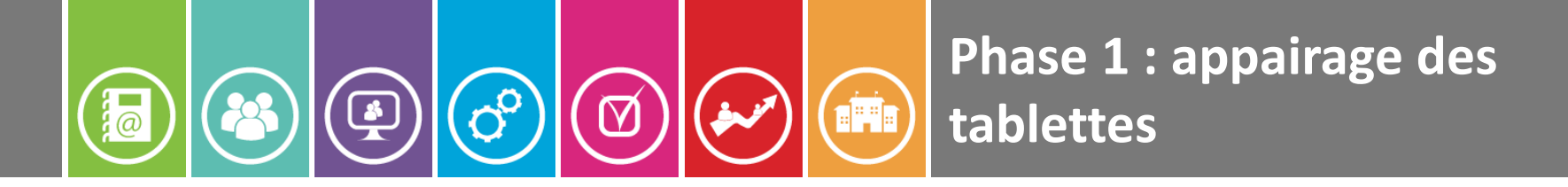

#### **5 - Sélectionner dans la liste le wifi de votre box internet**

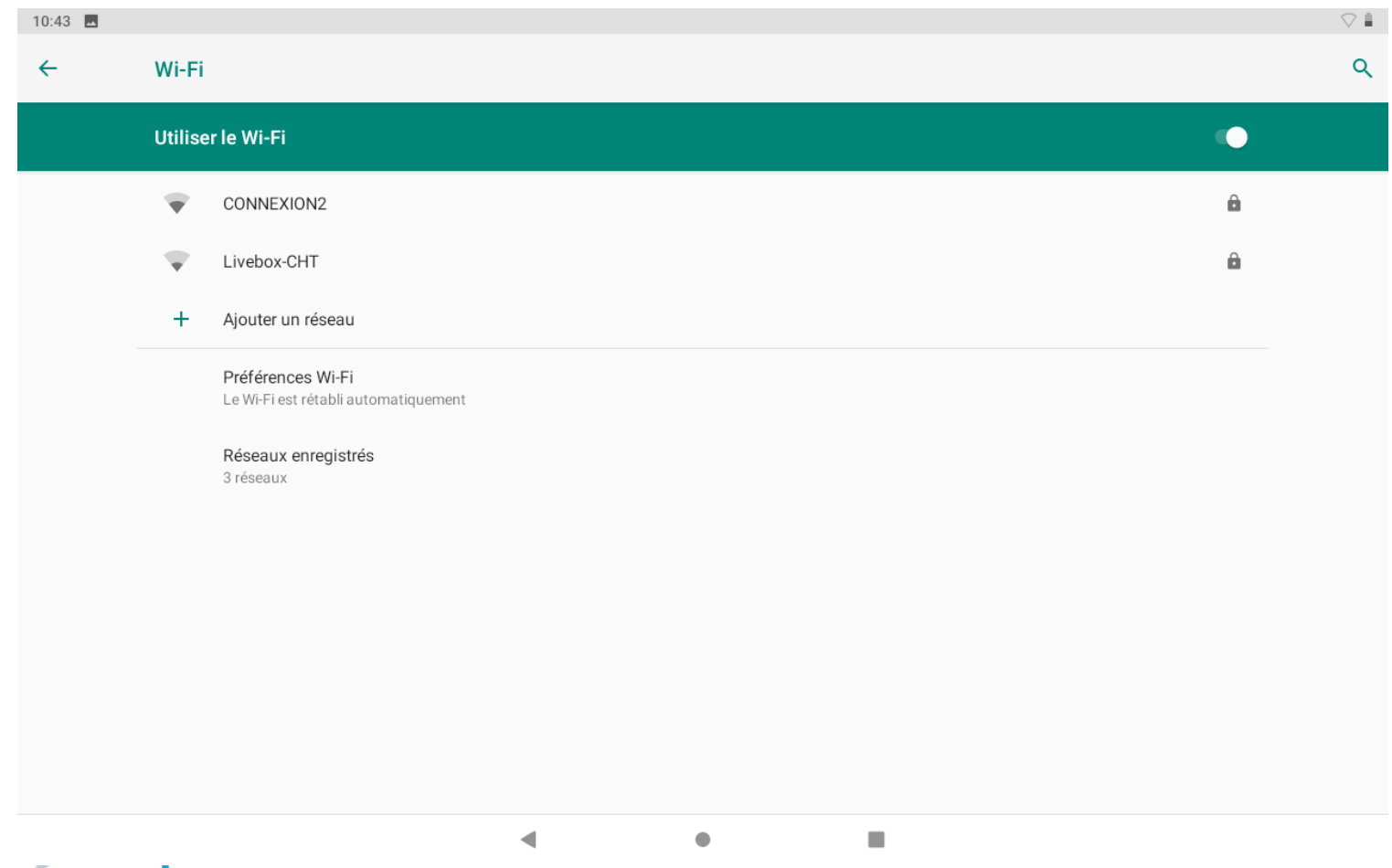

academie **Accompagnement des élèves**Versailles

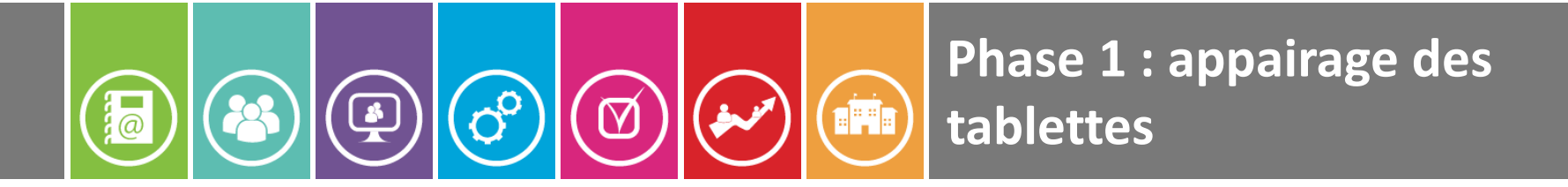

#### **6 - Saisir le mot de passe et valider par « se connecter »**

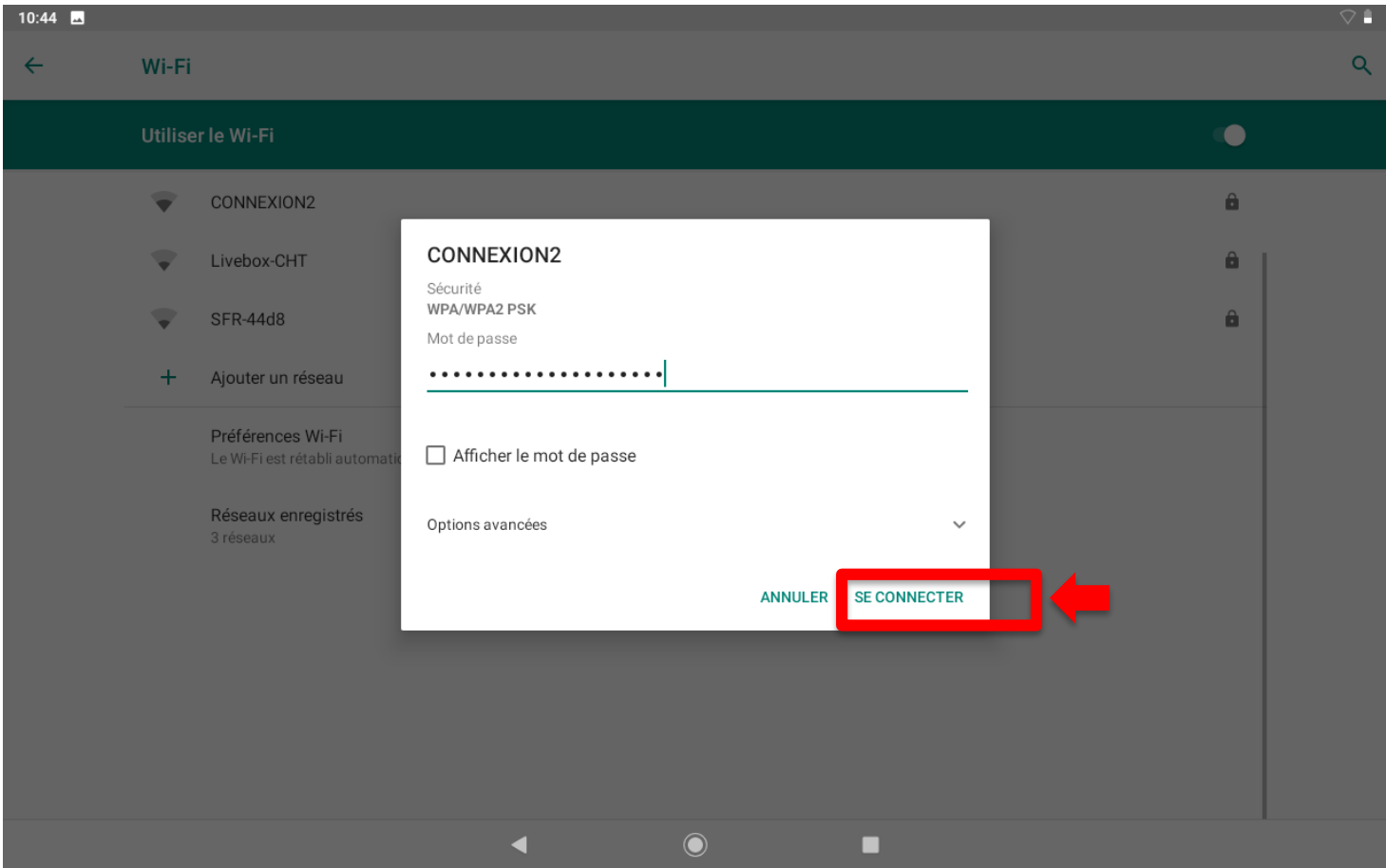

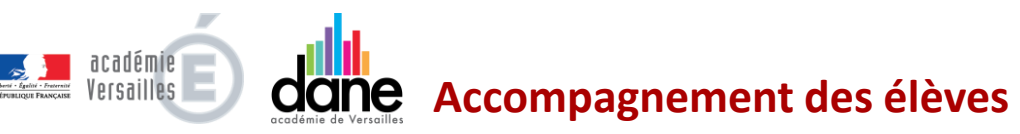

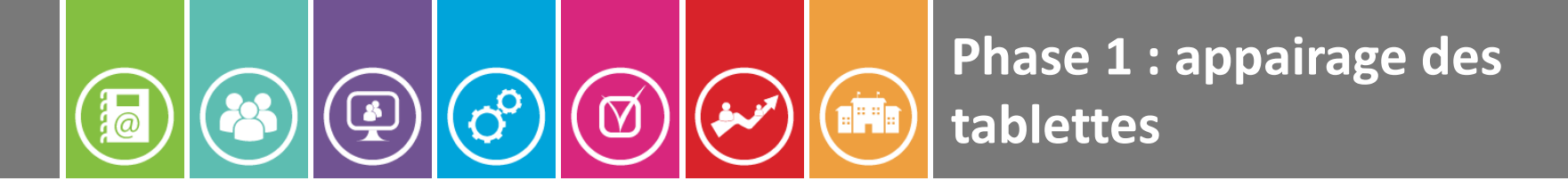

**7 -** Vérifier la connexion Internet en affichant la page de « Monlycée.net »

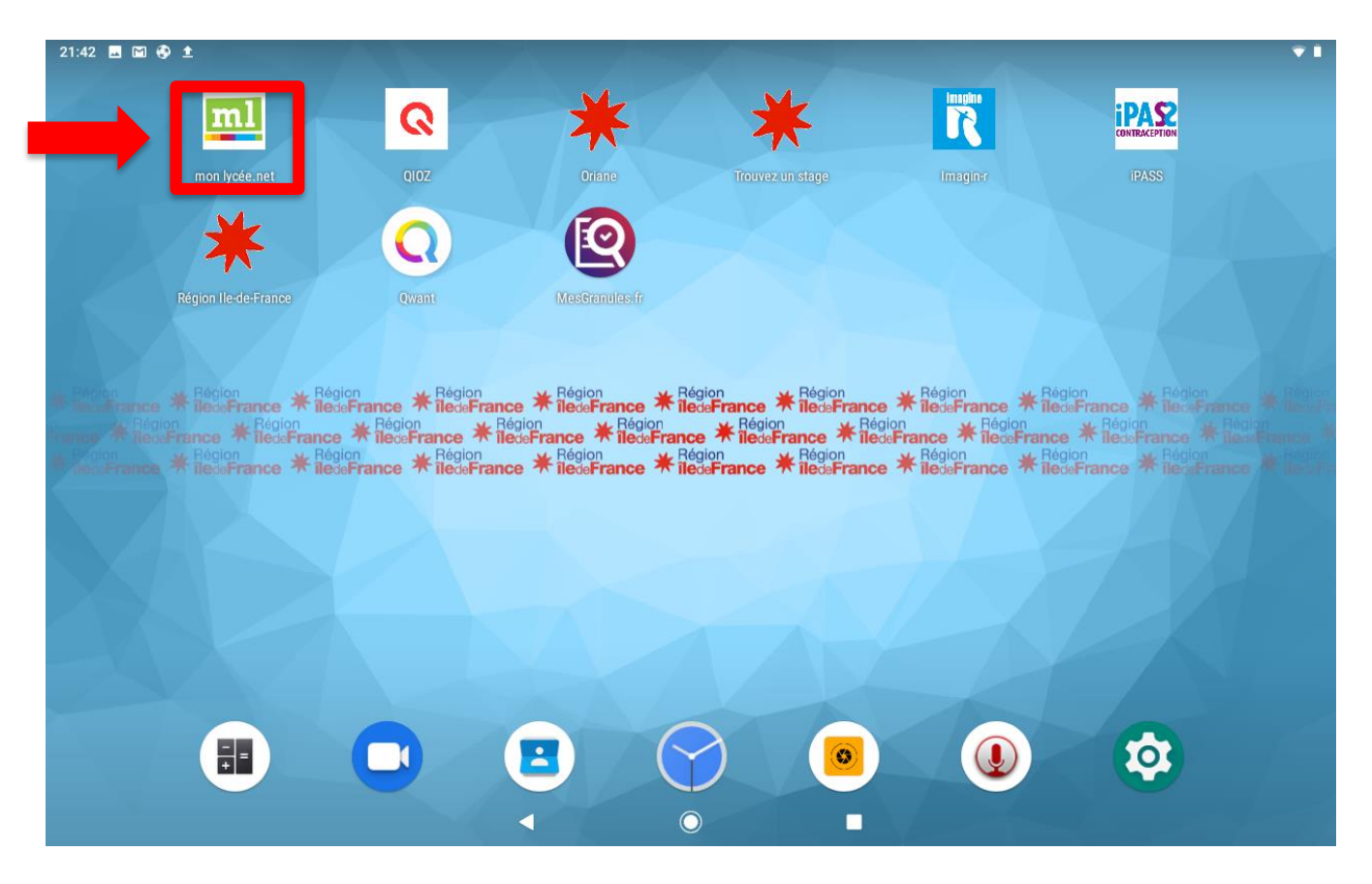

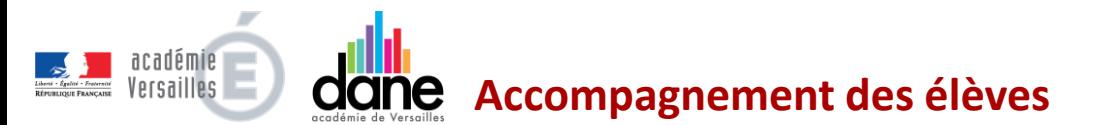

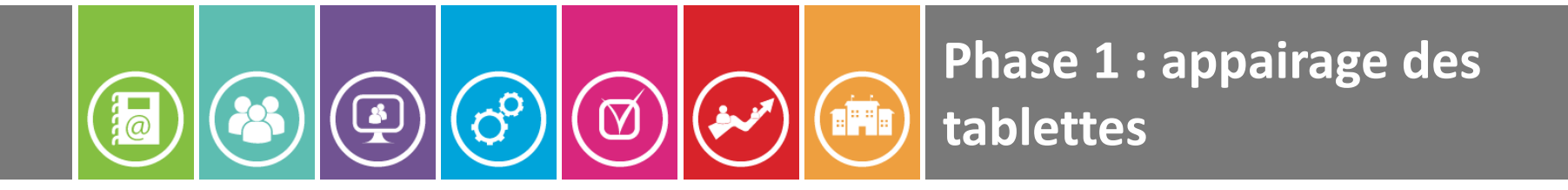

#### Puis **ATTENDRE**

**L'application Hi SQOOL se télécharge et s'installe automatiquement. Cette étape peut durer une dizaine de minutes. Une fois installée l'application ouvrira automatiquement une fenêtre. Passer alors à l'étape suivante …**

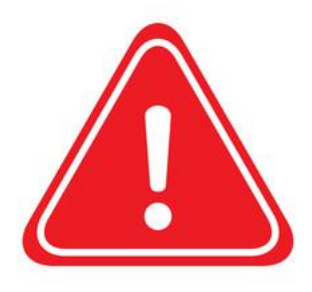

Ne pas désactiver le Wifi, ne pas éteindre la tablette avant l'apparition de cette fenêtre

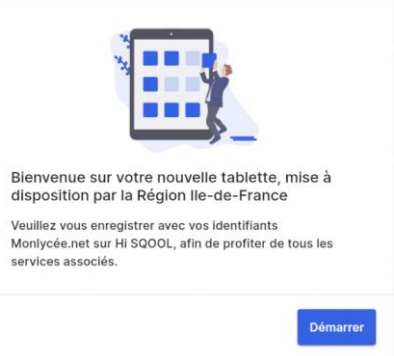

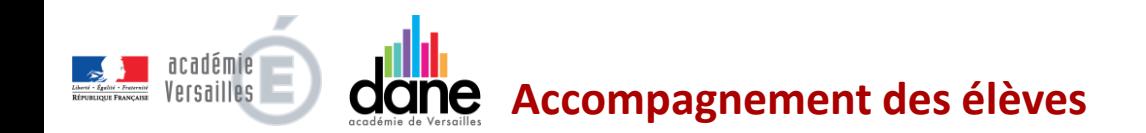

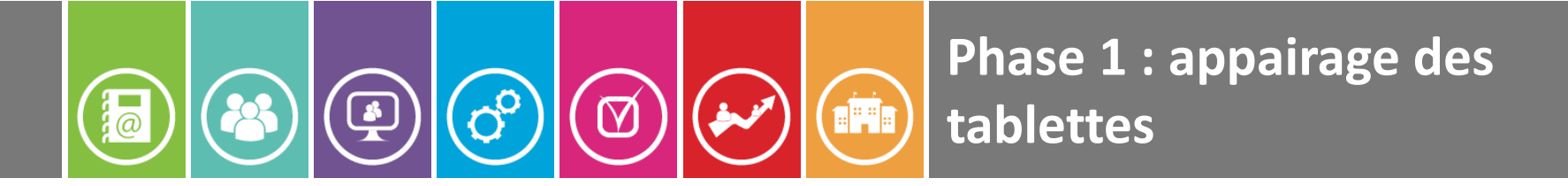

#### **8 -** Appuyer sur **Démarrer**

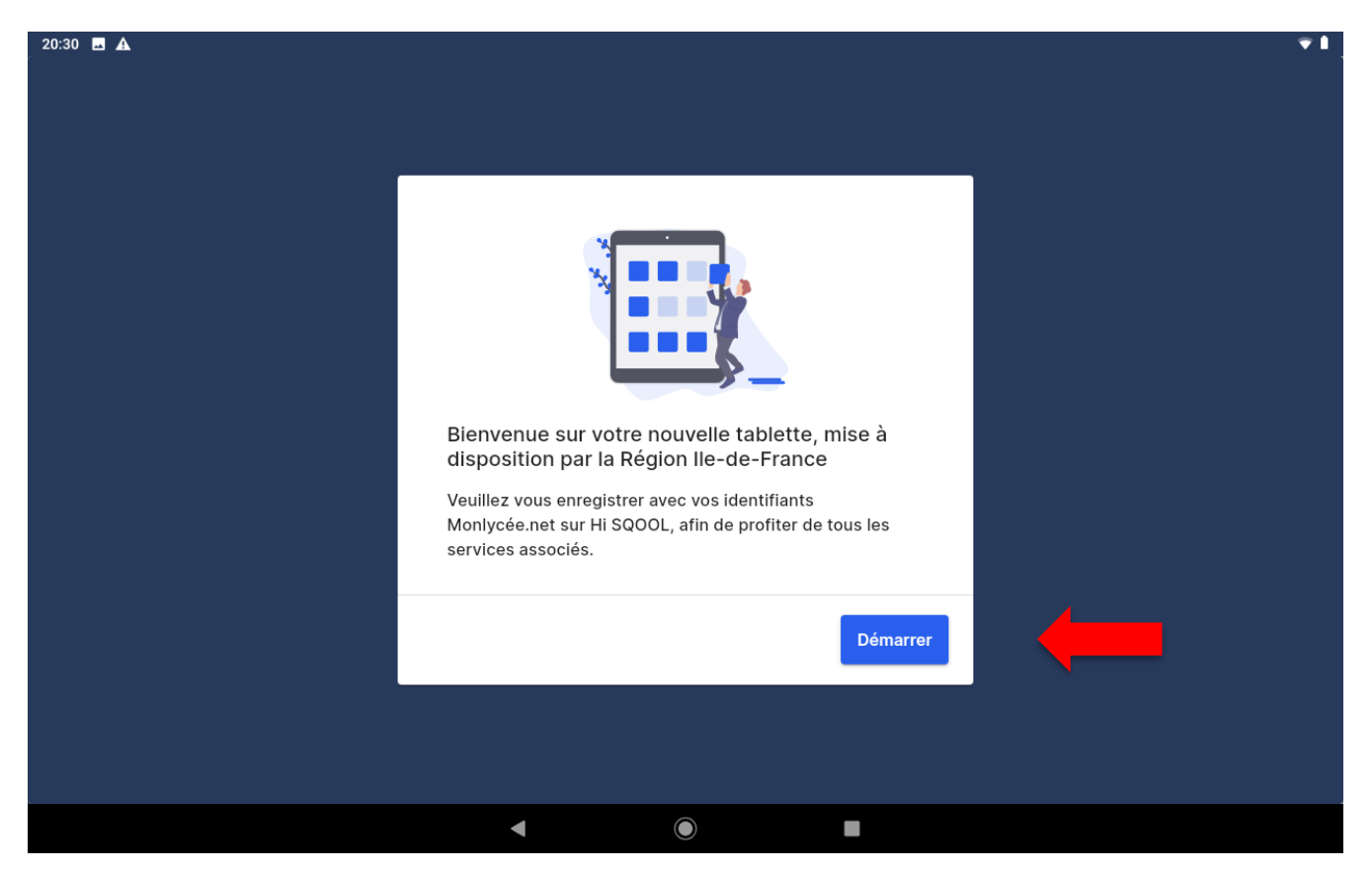

académie **Accompagnement des élèves**Versailles

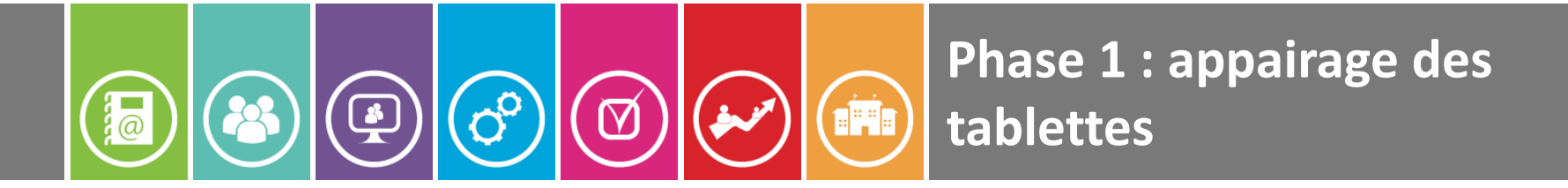

**9** - Compléter les champs avec vos identifiants ENT puis sélectionner « **Se connecter** » **ATTENTION :** toutes les lettres doivent être en minuscules

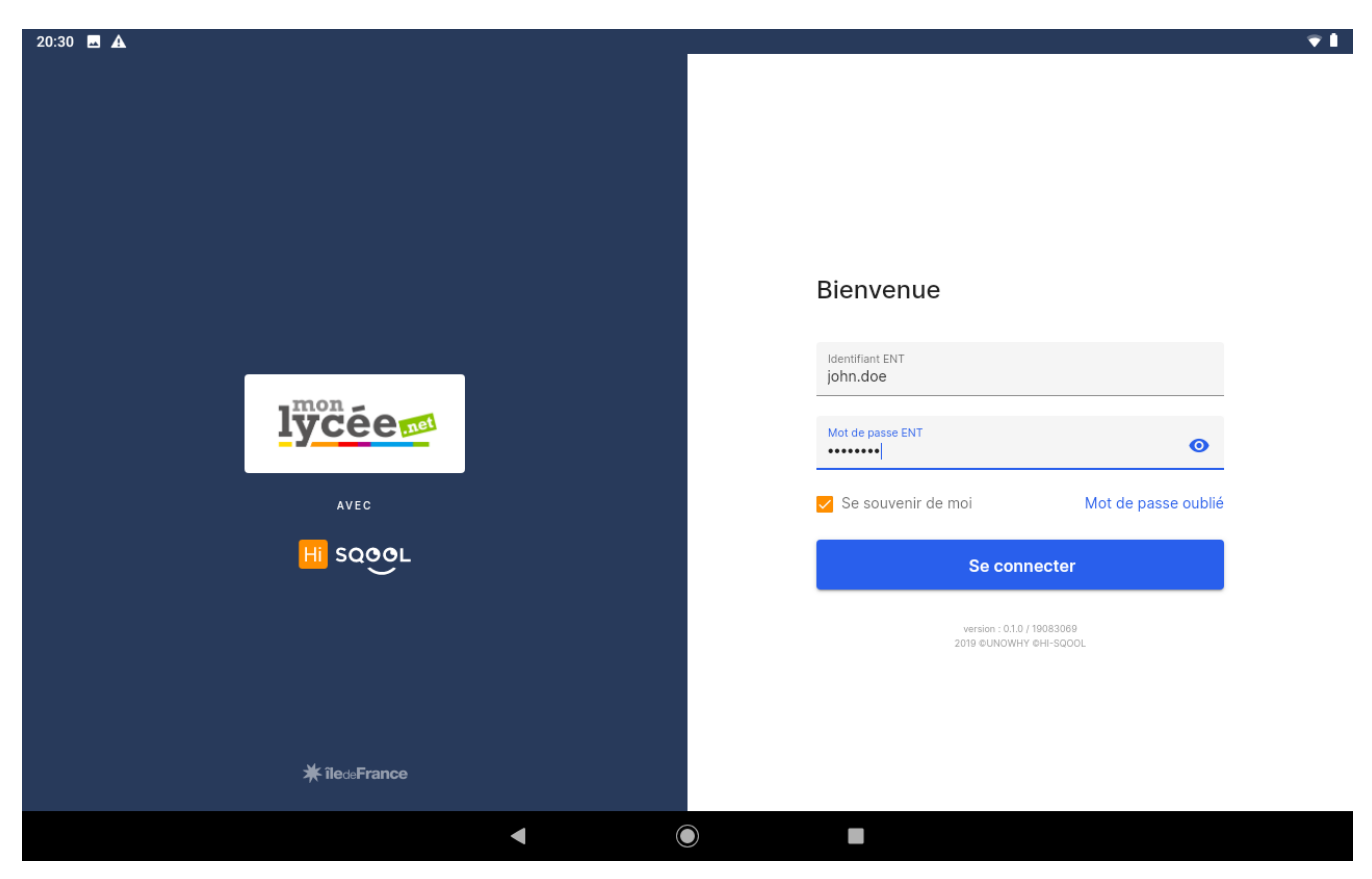

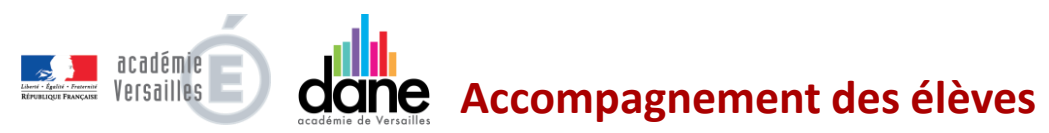

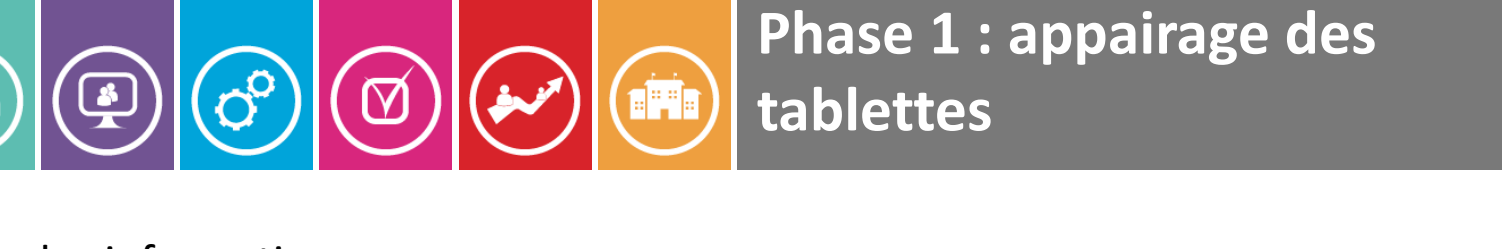

#### **10** - Confirmer les informations.

 $\overline{\mathcal{E}}$ 

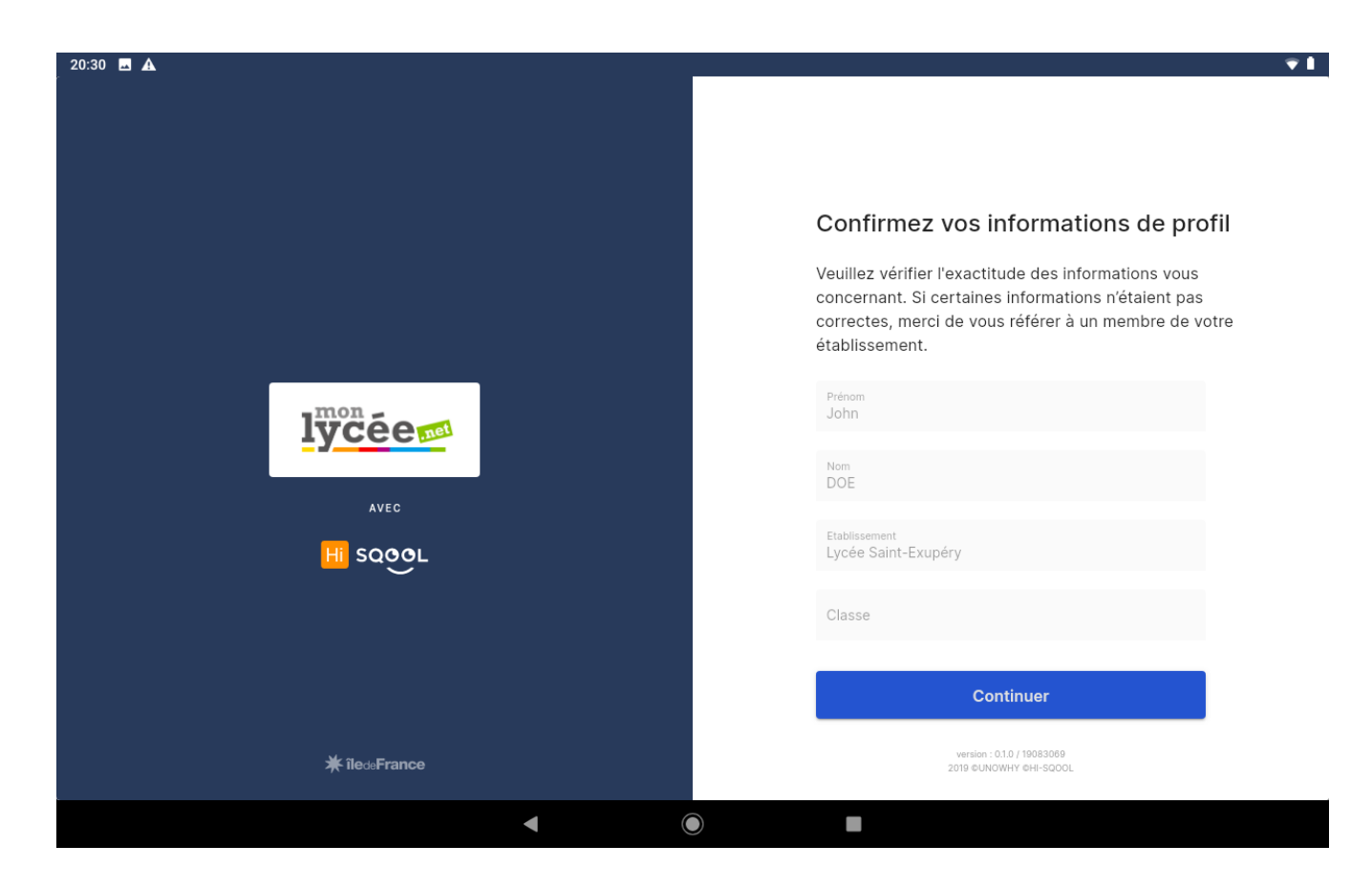

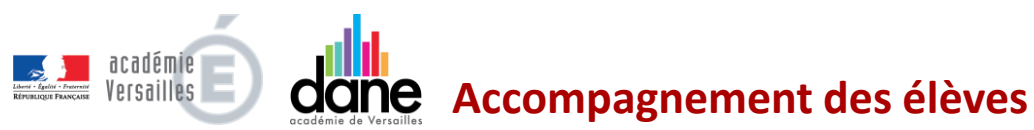

13

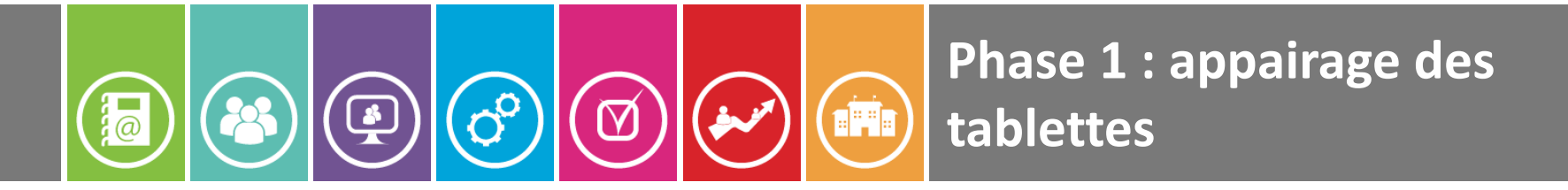

#### **11 - Attendre la fin de la vidéo (3min) de Valérie Pécresse**

**ATTENTION :** ne faire aucune autre action sur la tablette durant toute la durée de la vidéo.

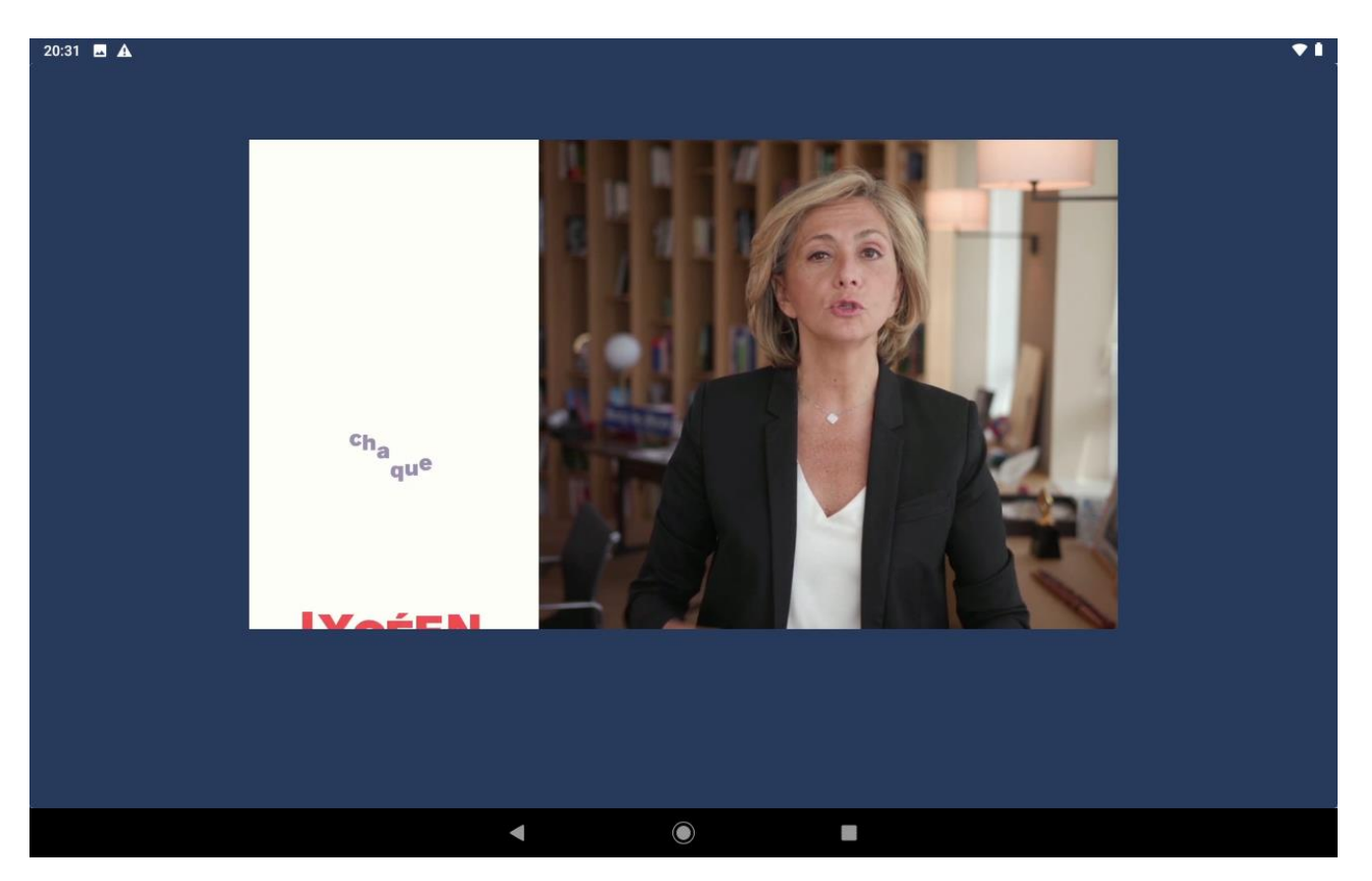

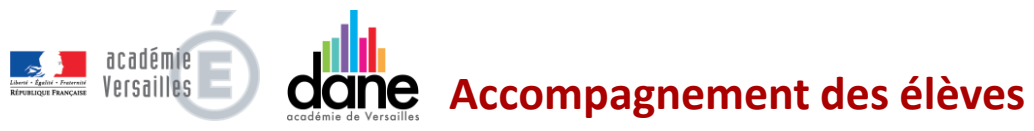

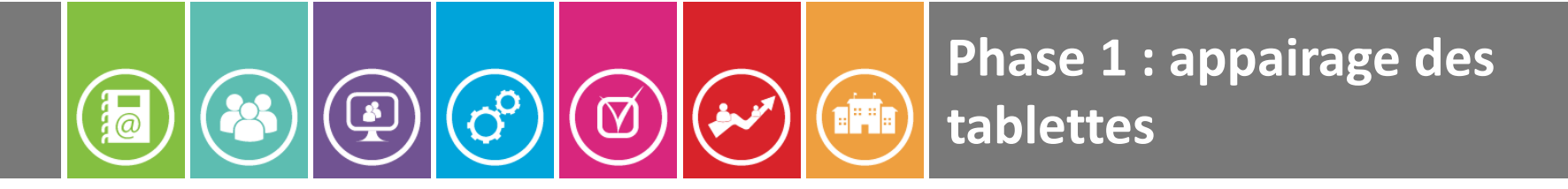

**12** - **A la fin de la vidéo une fenêtre pop up apparaît : cliquer sur OK pour terminer la procédure d'appairage.**

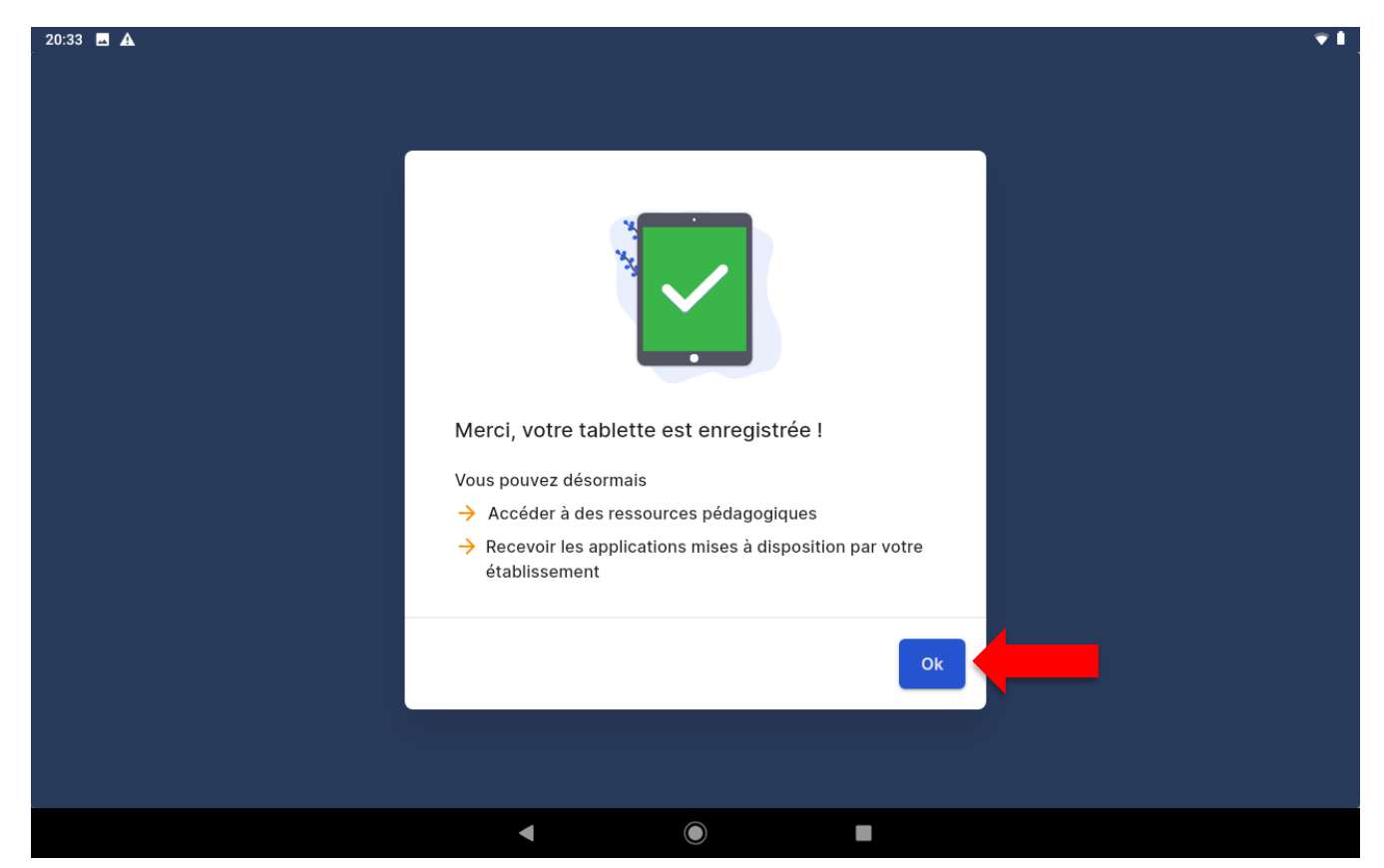

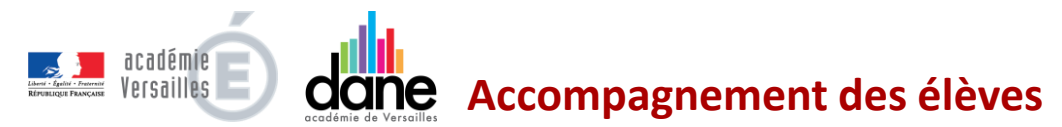

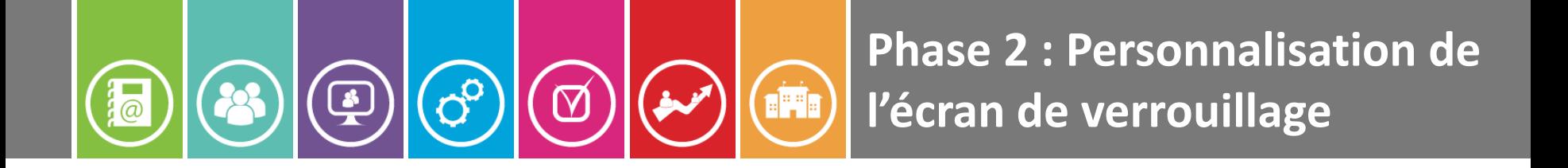

# **PERSONNALISATION DE L'ECRAN DE VERROUILLAGE**

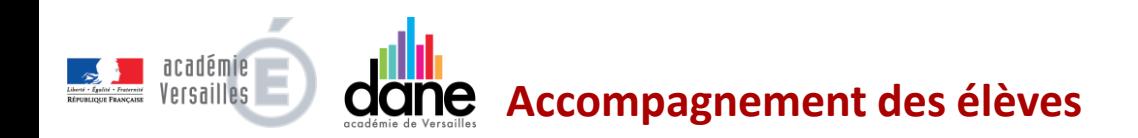

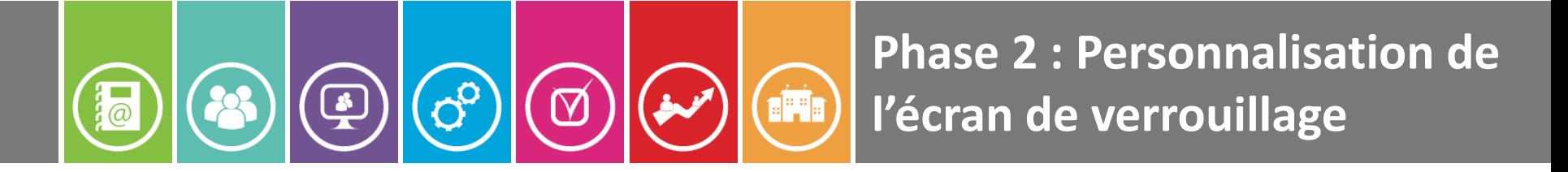

#### 1 - **Aller dans les paramètres**

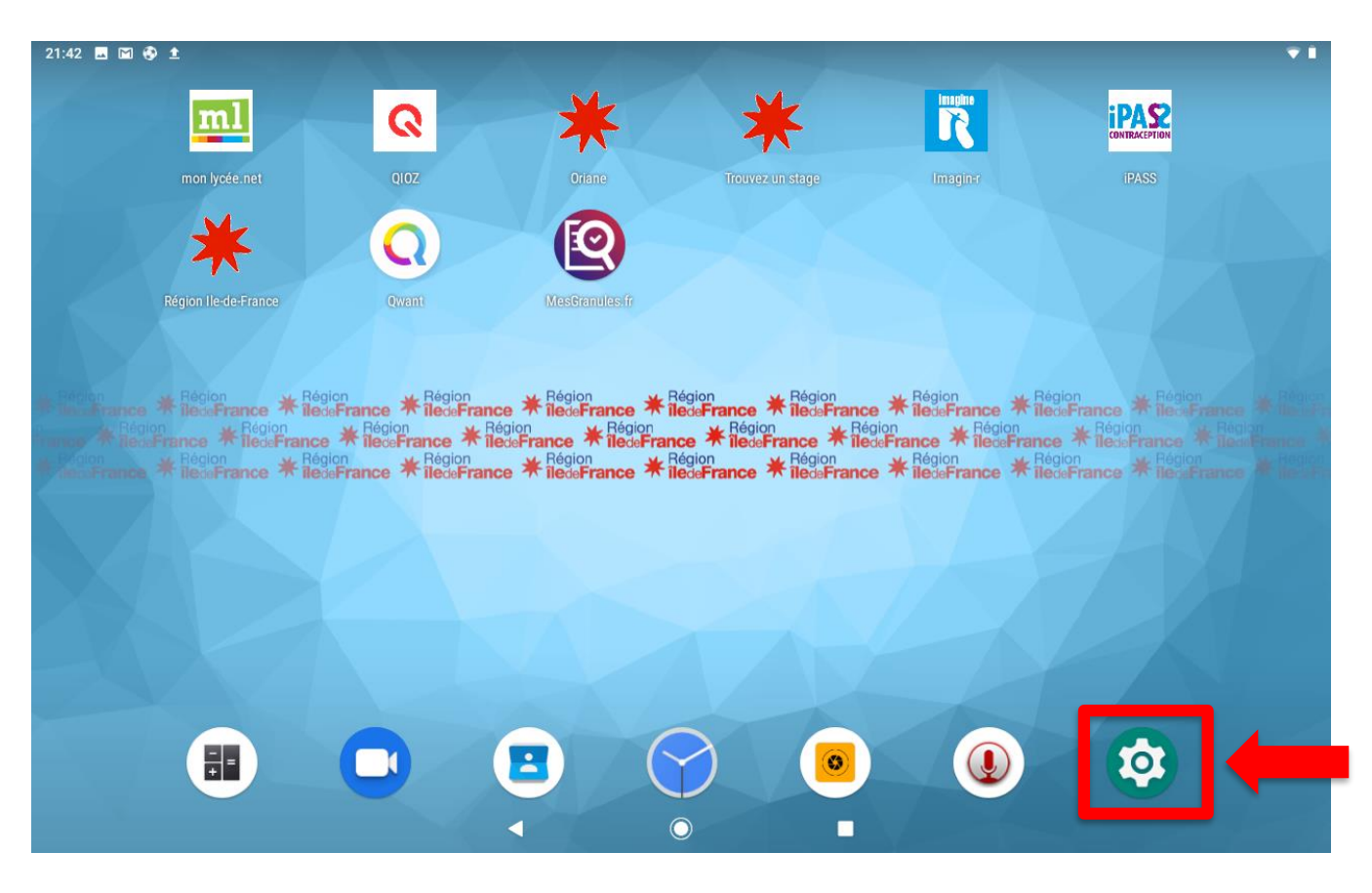

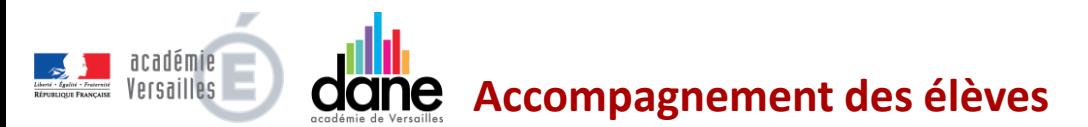

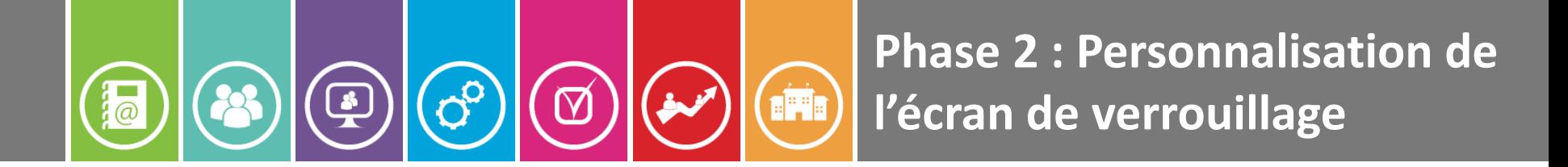

2 - Sélectionner « **Sécurité et localisation »**

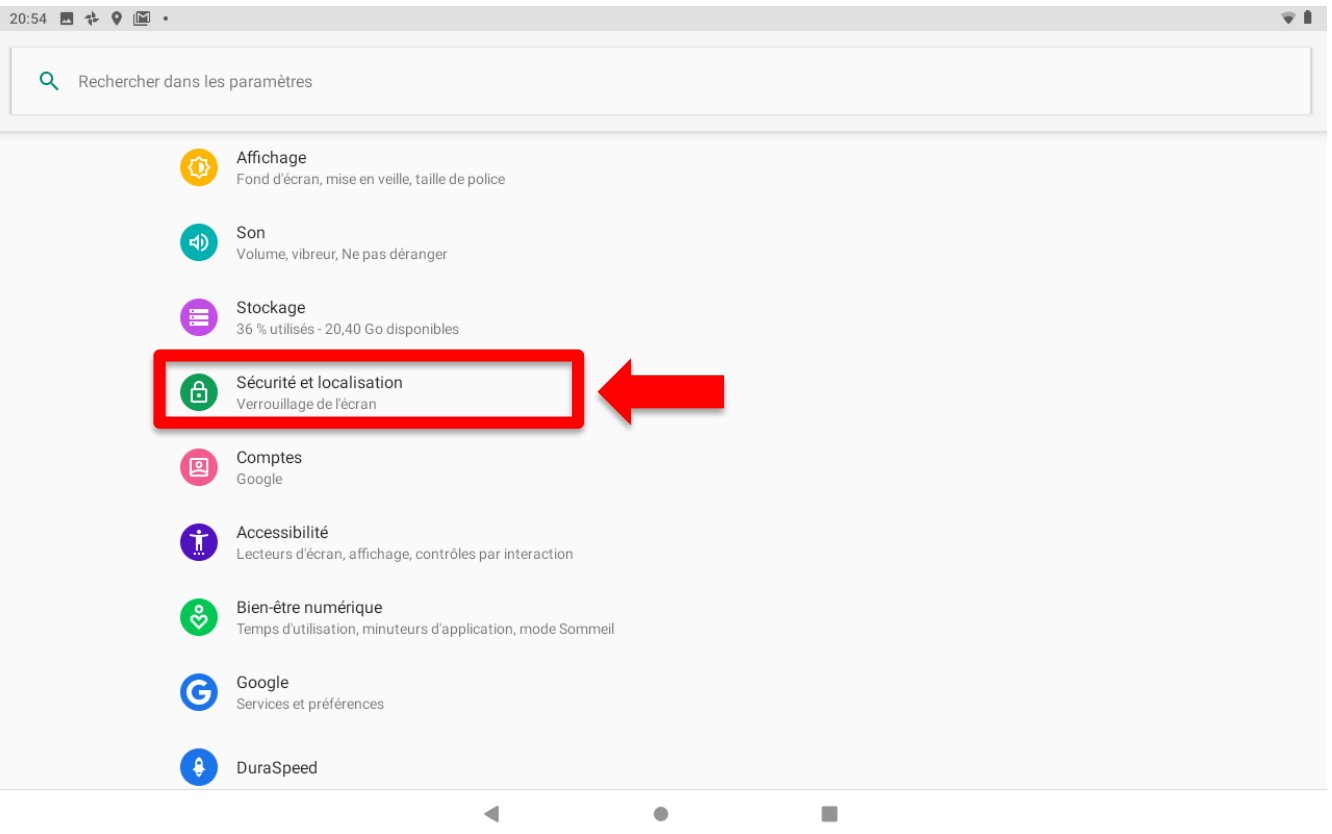

**Accompagnement des élèves**Versailles

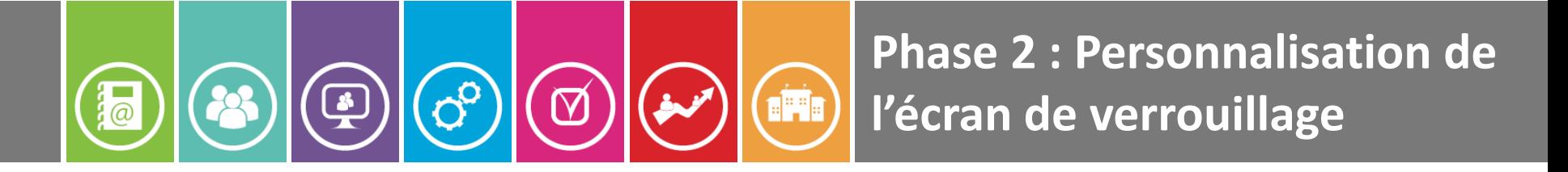

3 - Dans la section **« Sécurité de l'appareil »,** sélectionner **« Préférences relatives à l'écran de verrouillage »**

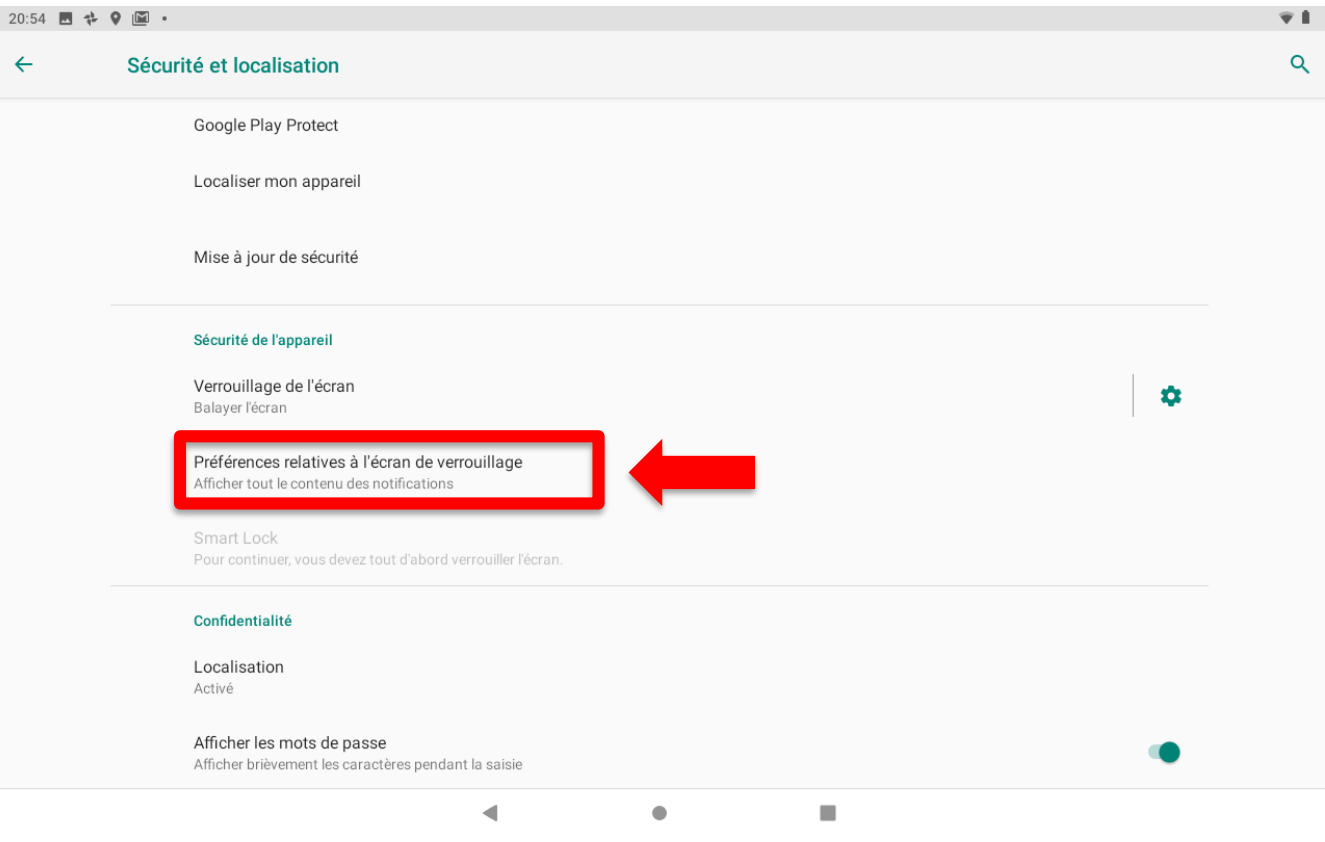

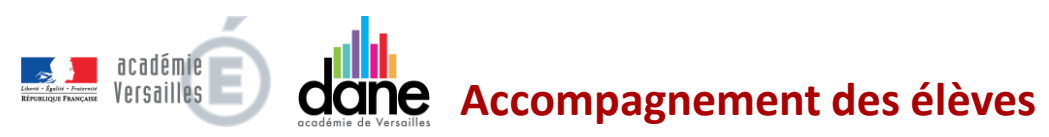

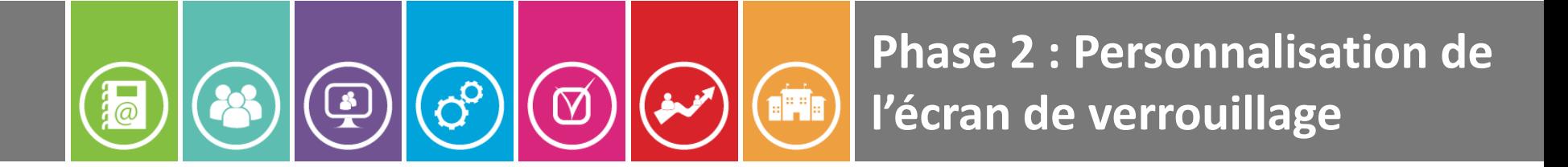

#### 4 - Sélectionner « **Message sur écran verrouillé »**

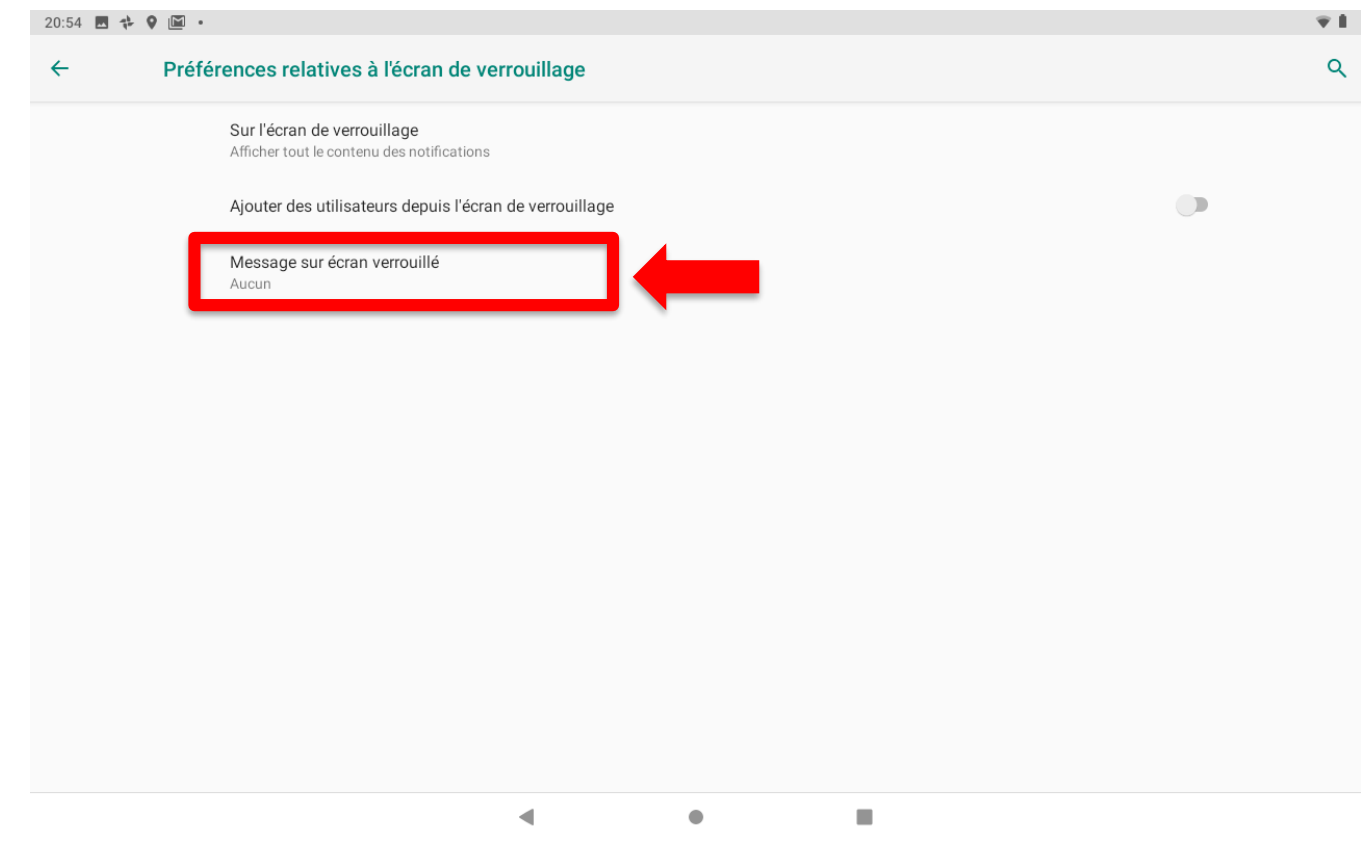

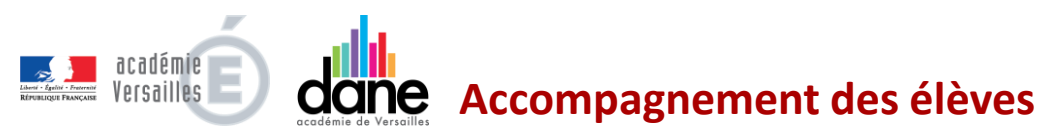

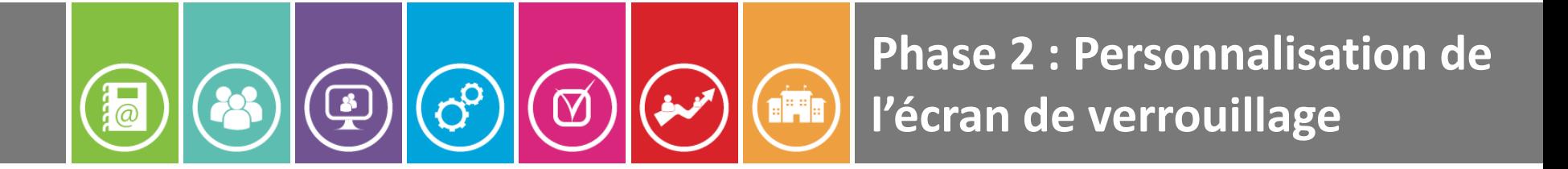

5 - Ecrire son **Prénom** et son **NOM** puis enregistrer

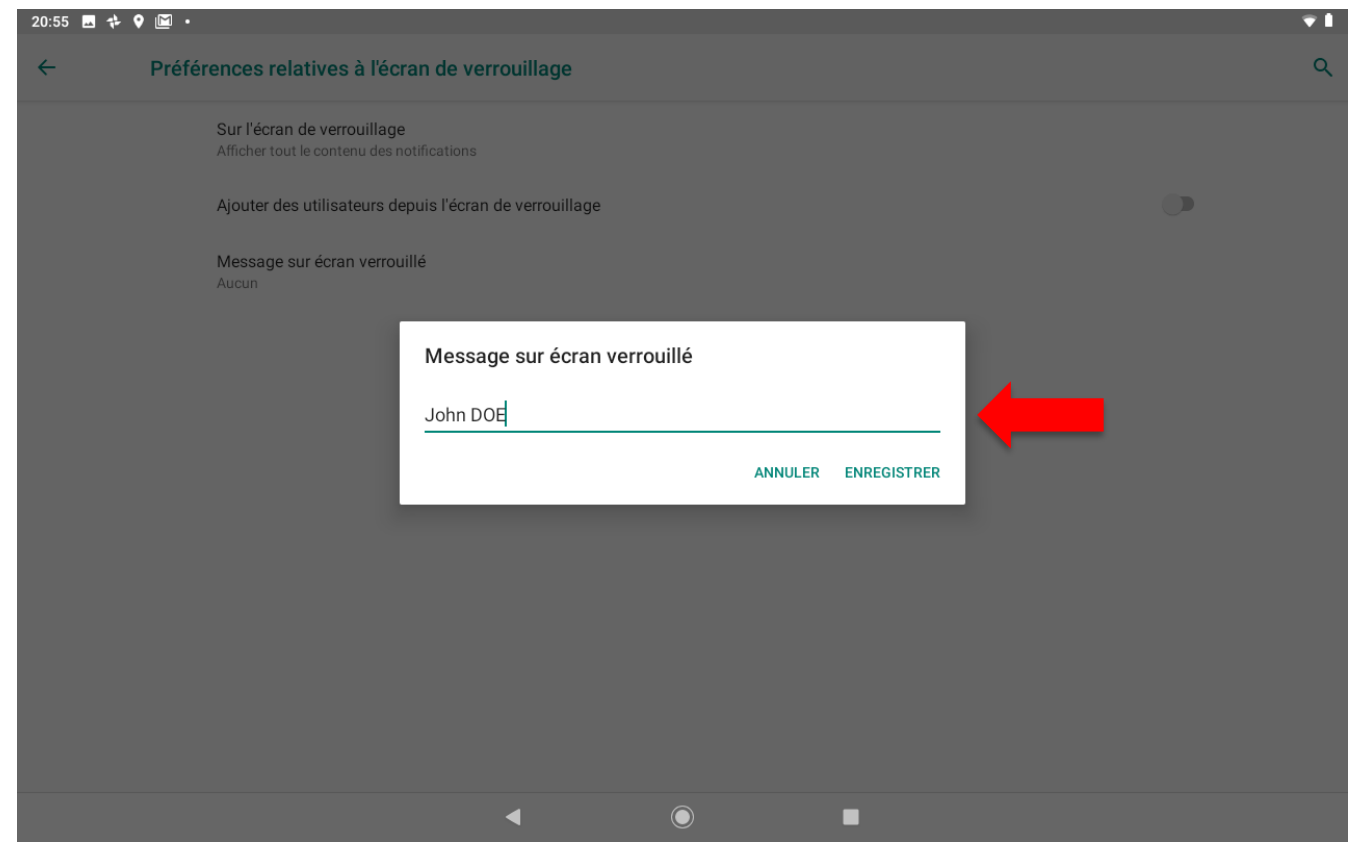

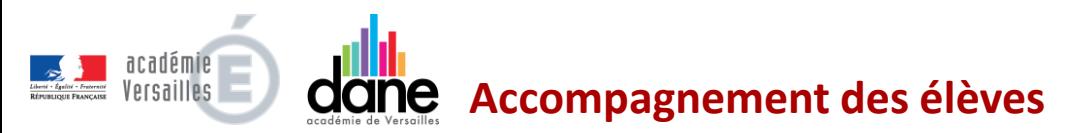

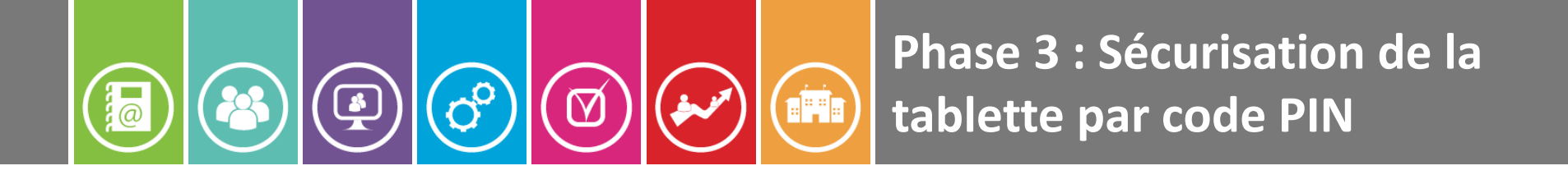

# **SECURISATION DE LA TABLETTE VEROUILLAGE PAR CODE PERSONNEL (PIN)**

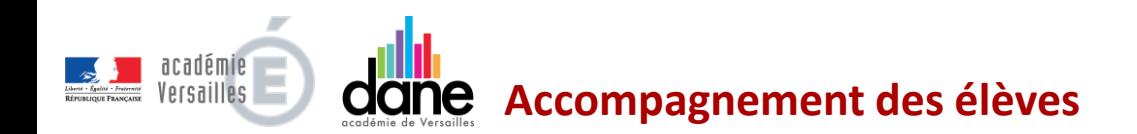

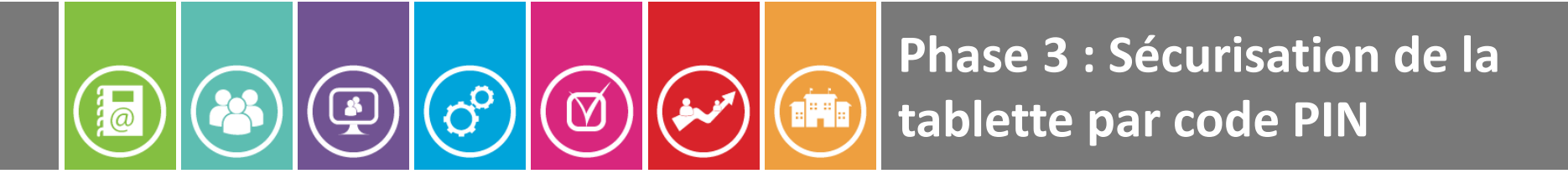

#### **1 - Aller dans les paramètres**

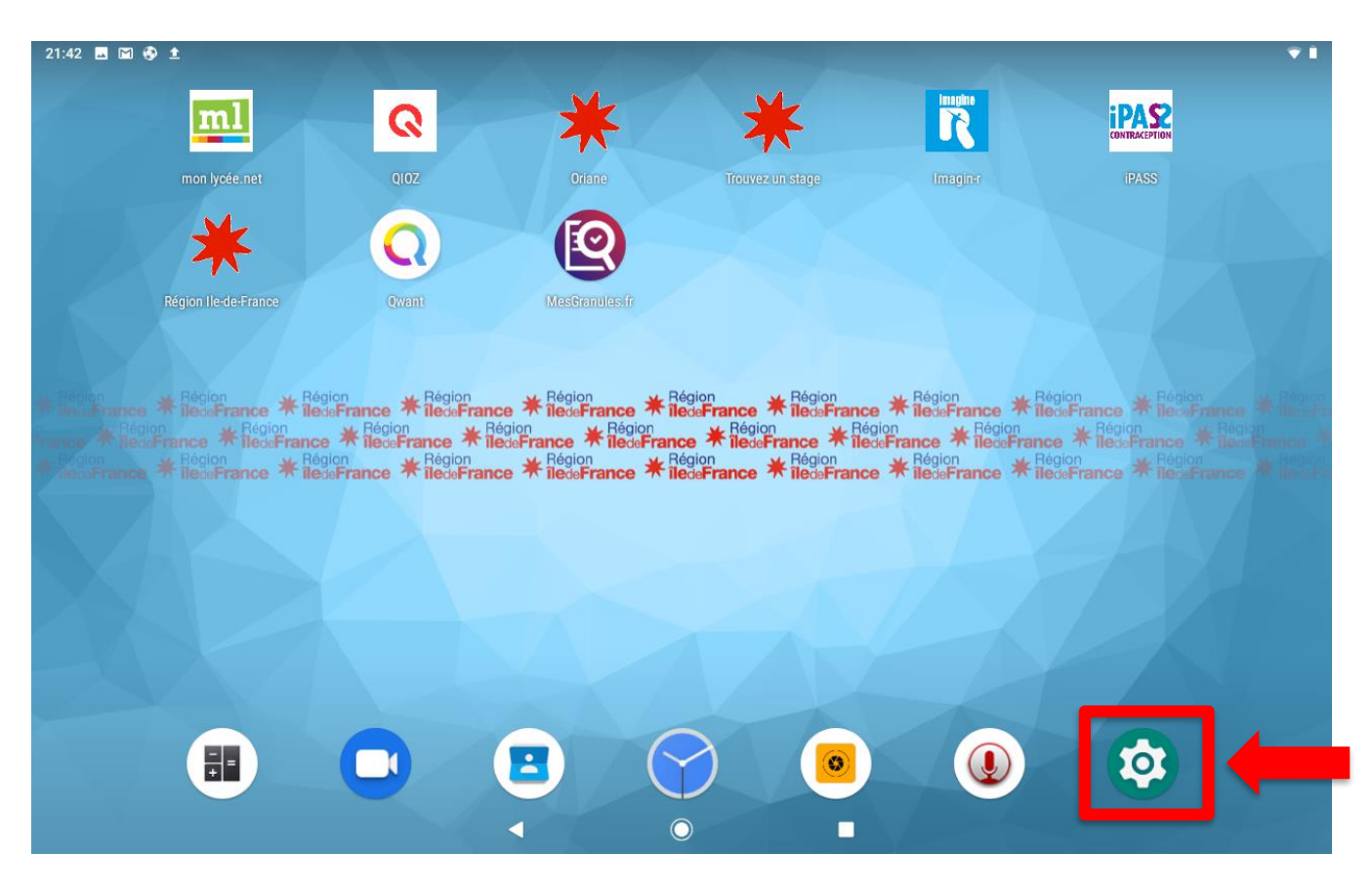

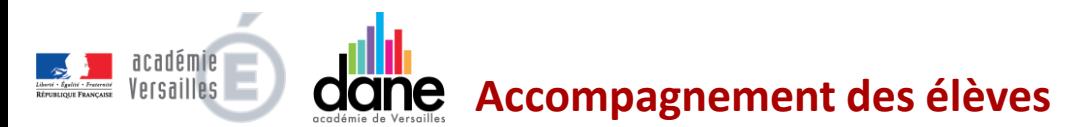

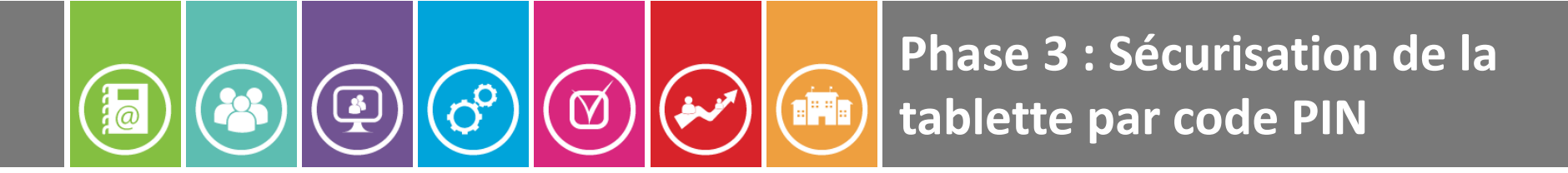

2 - Sélectionner « **Sécurité et localisation »**

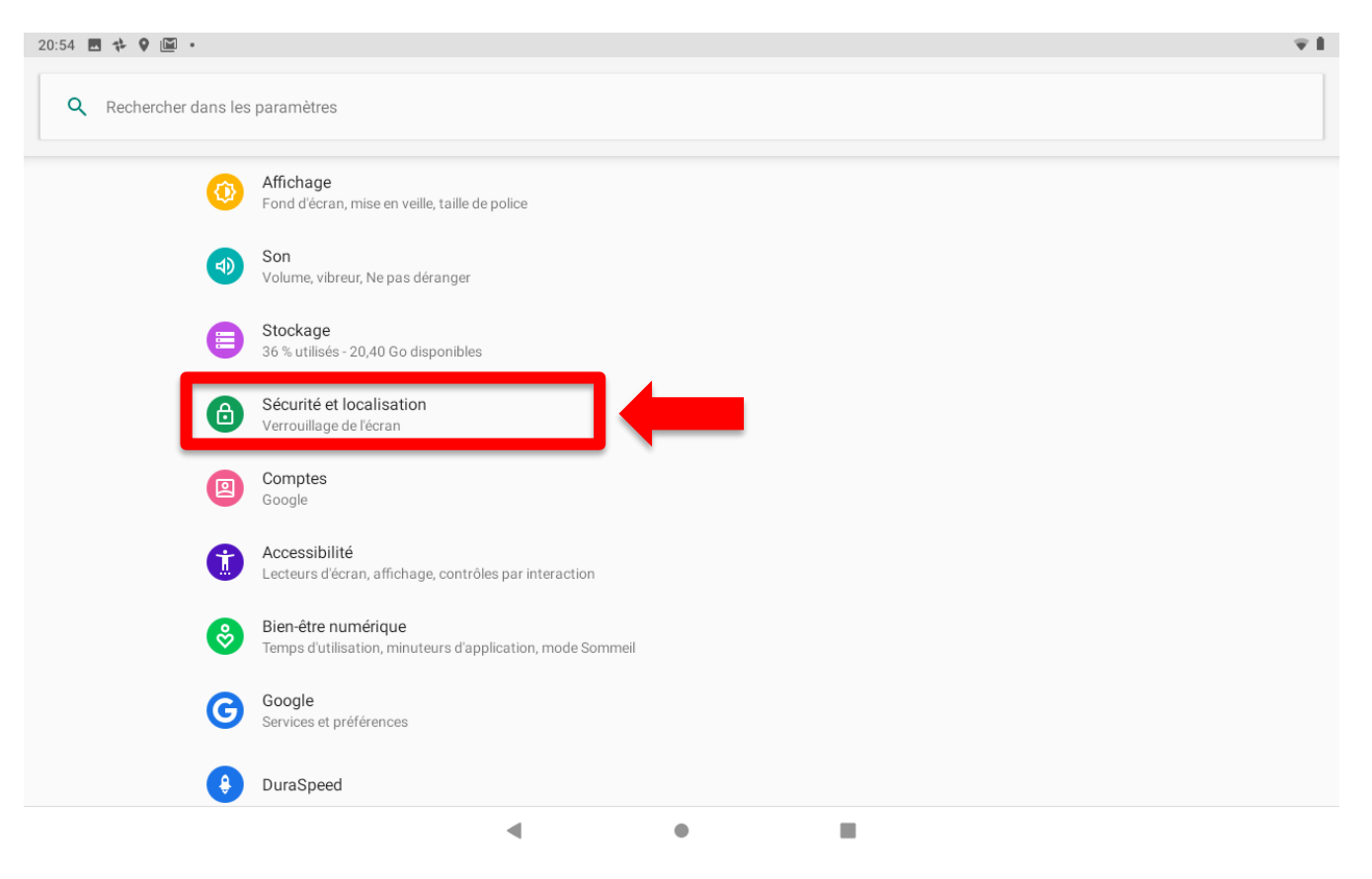

academie **Accompagnement des élèves** Versailles

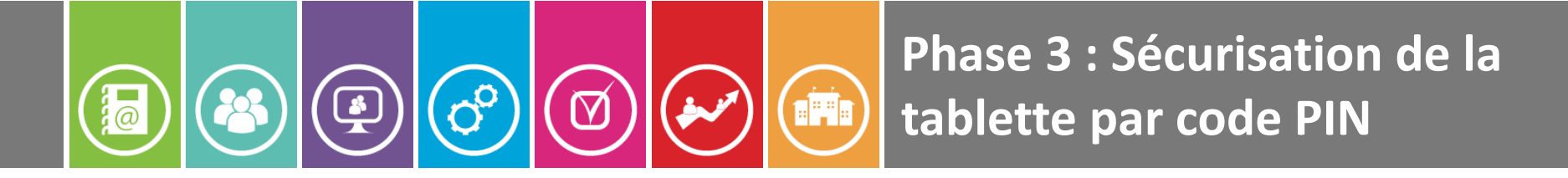

3 - Dans la section **« Sécurité de l'appareil »,** sélectionner **« Verrouillage de l'écran »**

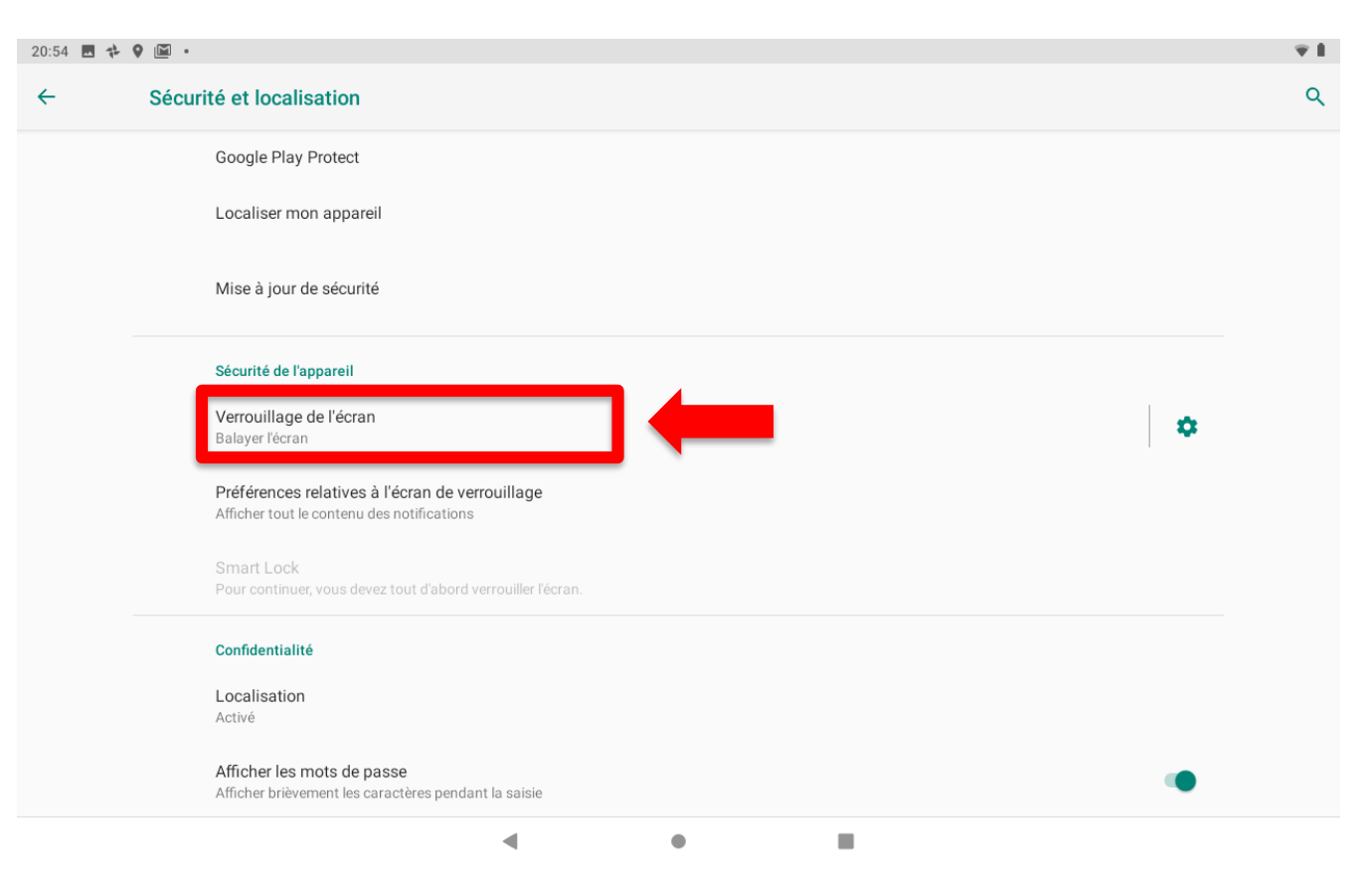

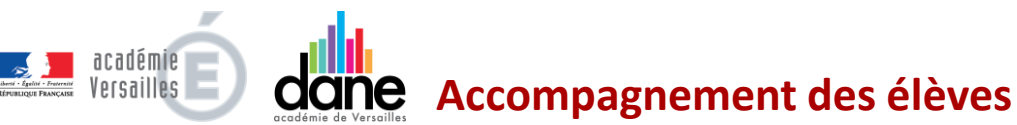

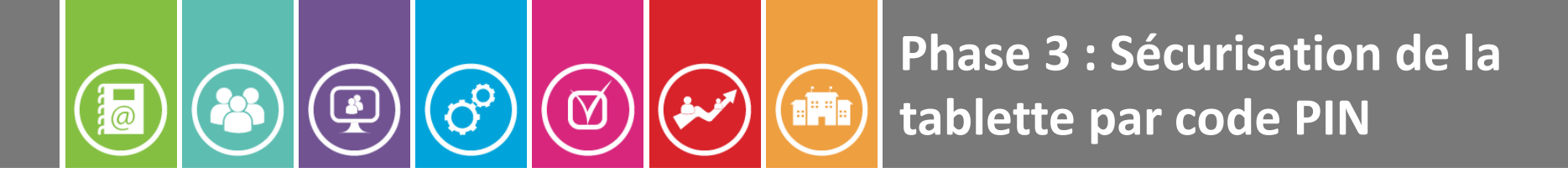

4 - Sélectionner « **Code PIN » (vous pouvez aussi choisir Schéma)**

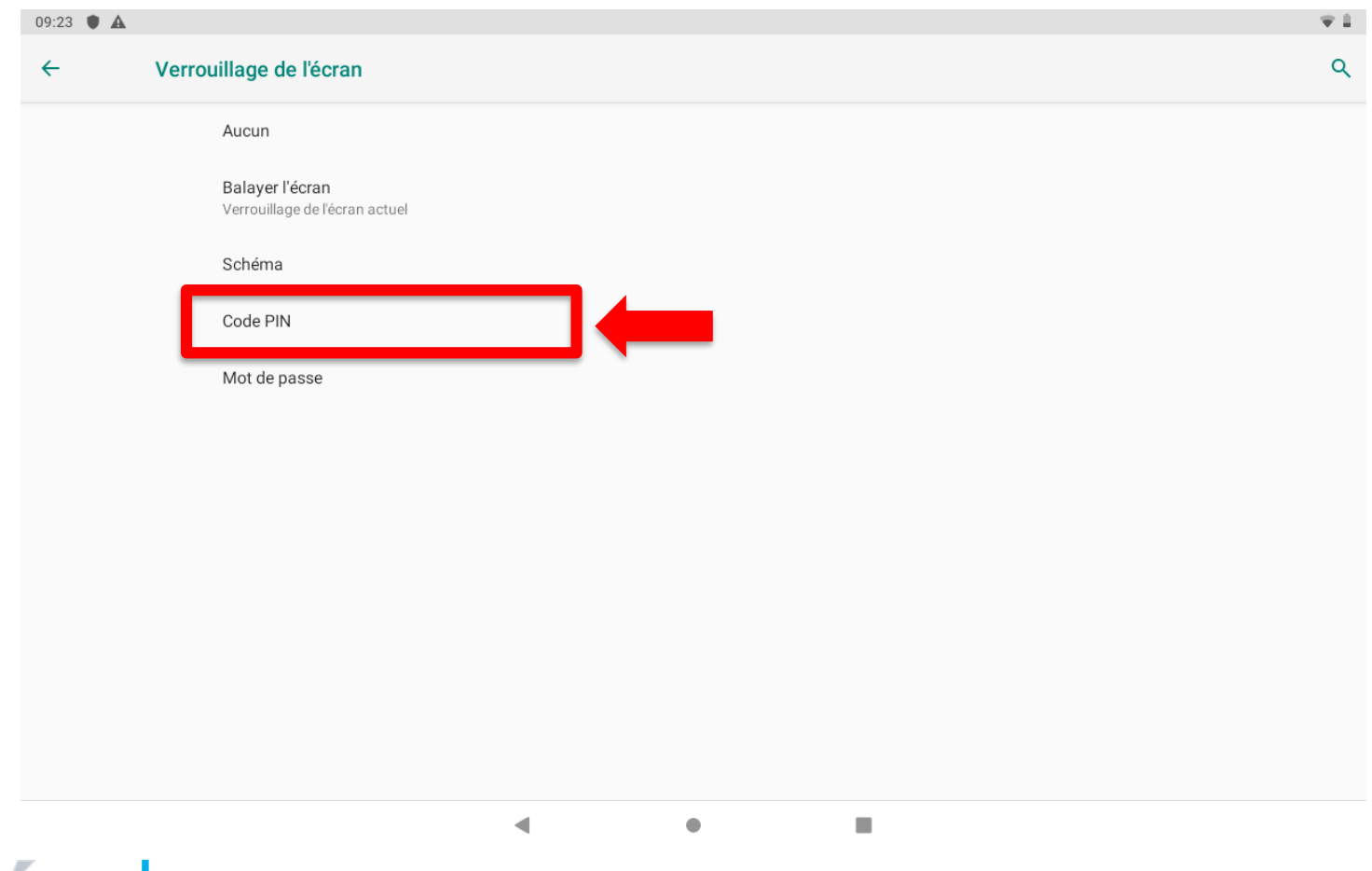

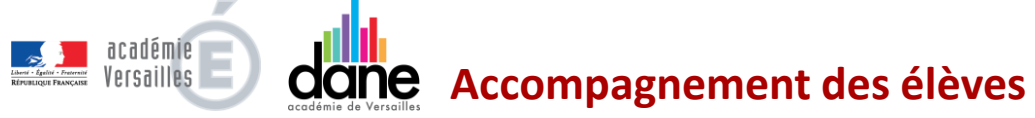

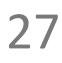

**Phase 3 : Sécurisation de la EFE tablette par code PIN**

#### 5 - Sélectionner « **NON »**

 $\overline{\mathcal{E}}$ 

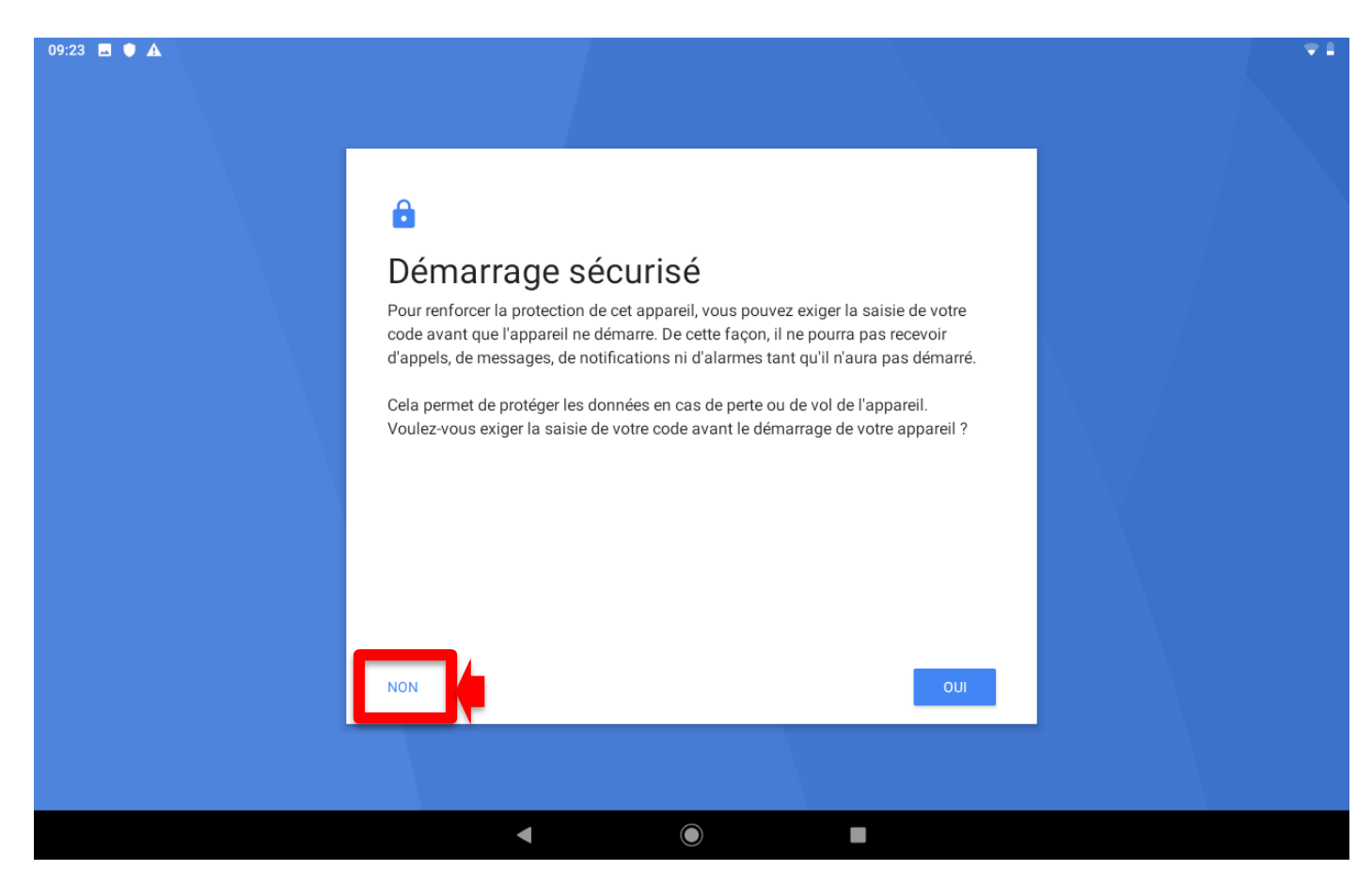

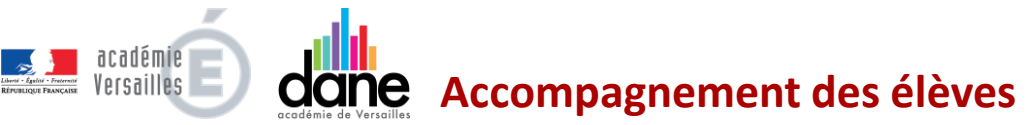

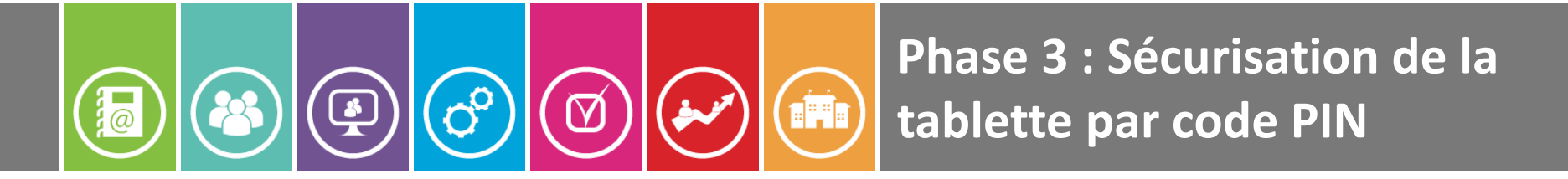

6 – Choisir un code à 4 chiffres

(Veiller à **NE JAMAIS OUBLIER ce code** – Si nécessaire le noter quelque part . En cas d'oubli la tablette devra être réinitialisée et les données personnelles supprimées)

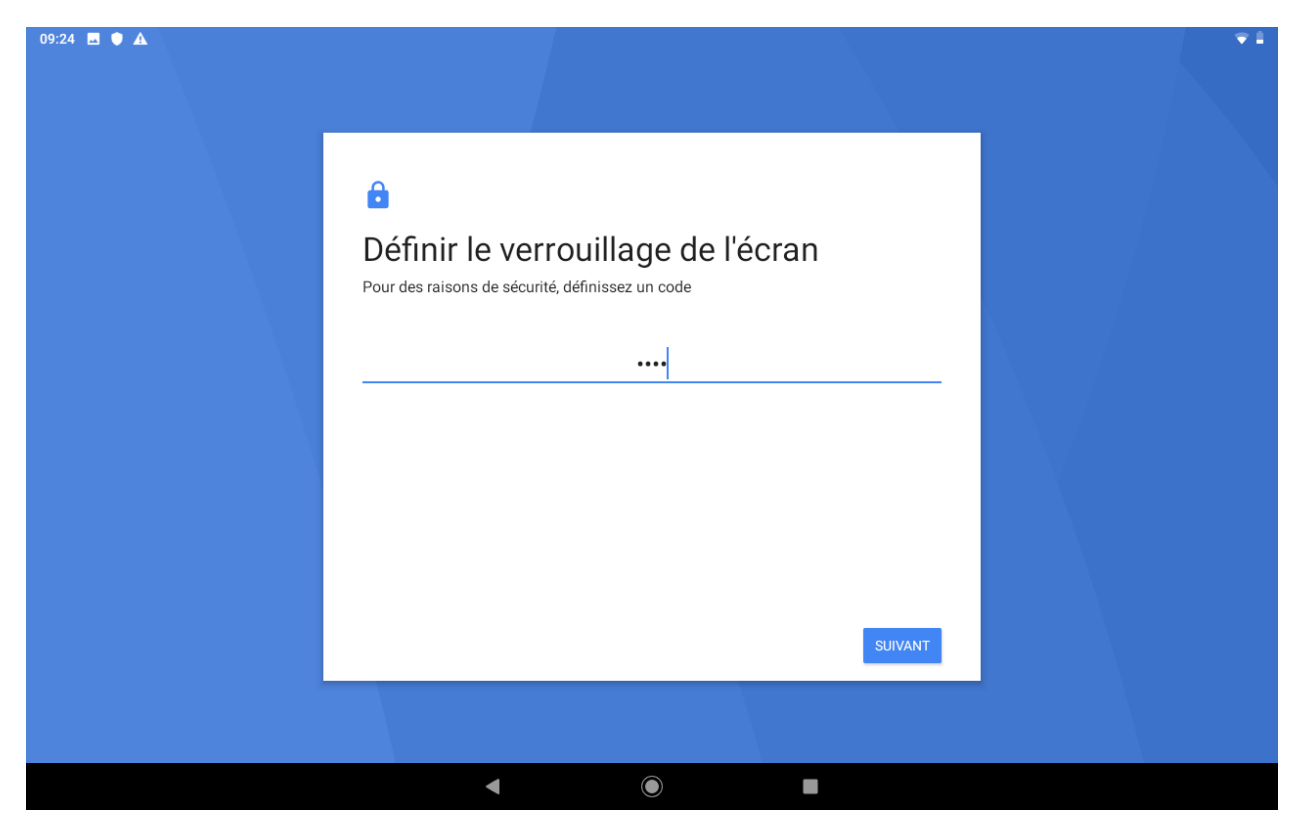

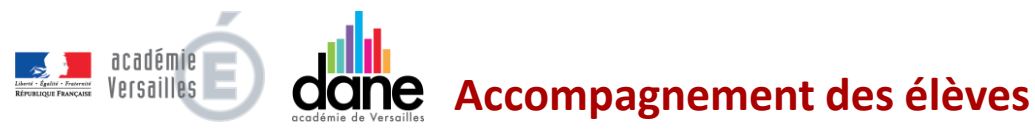

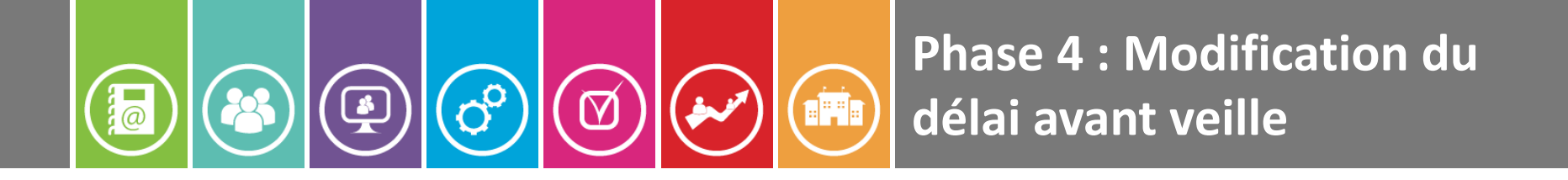

# **MODIFICATION DU DELAI AVANT VEILLE**

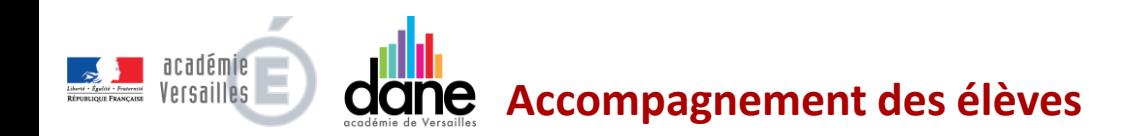

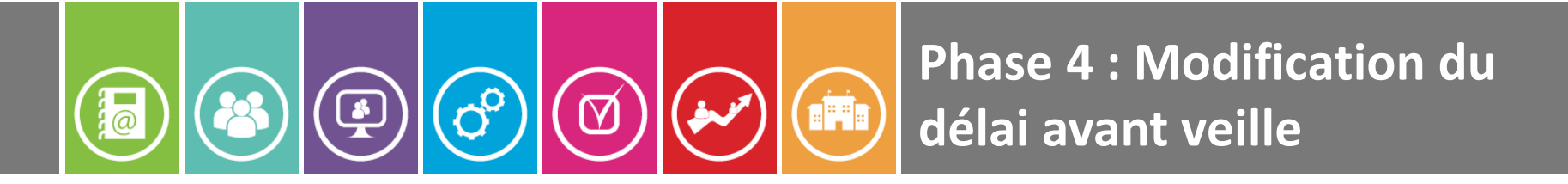

#### **1 - Aller dans les paramètres**

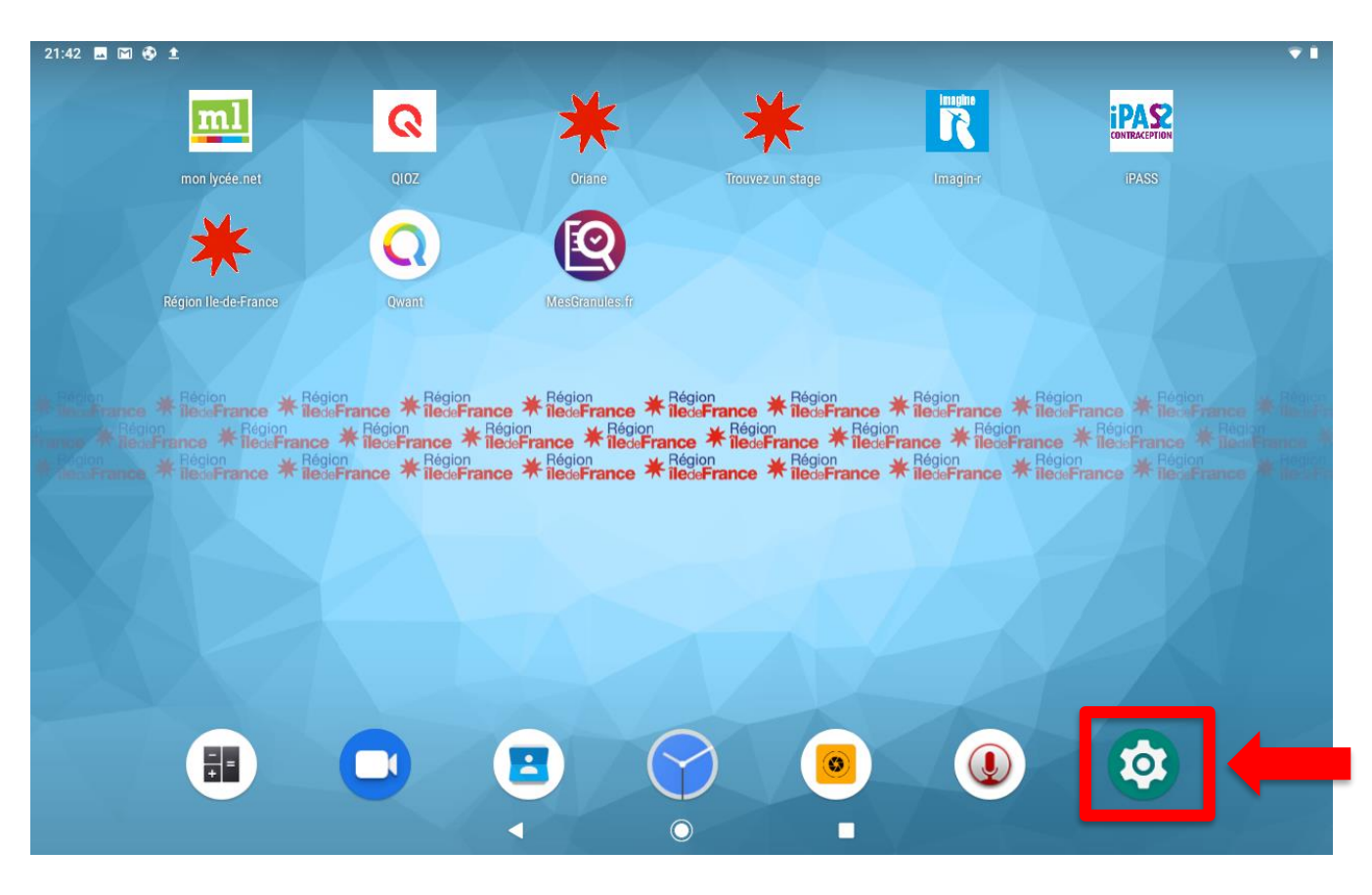

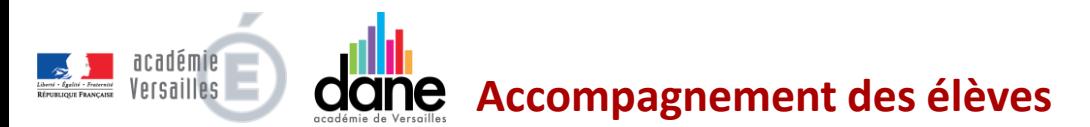

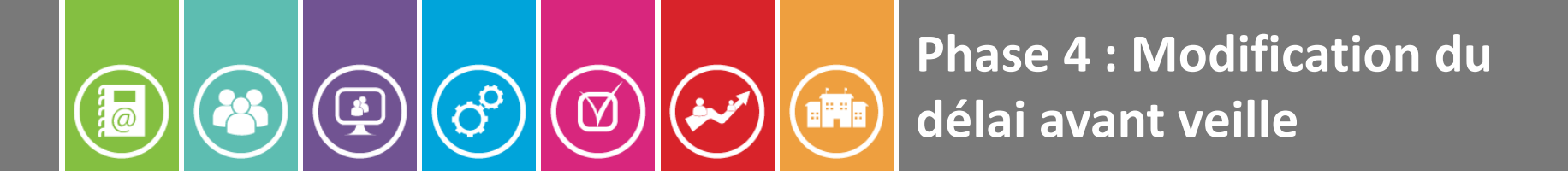

#### 2 - Sélectionner « **Affichage »**

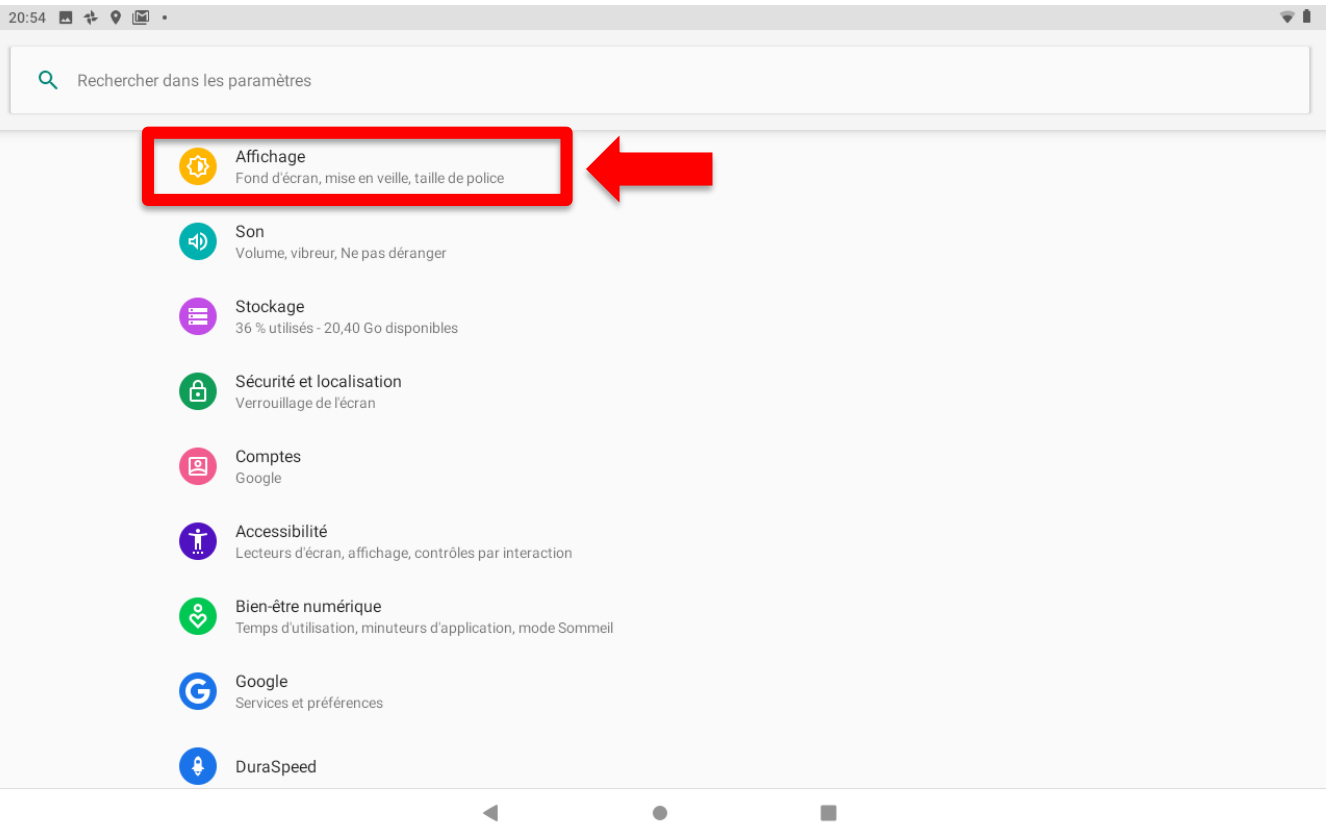

académie **Accompagnement des élèves** Versailles

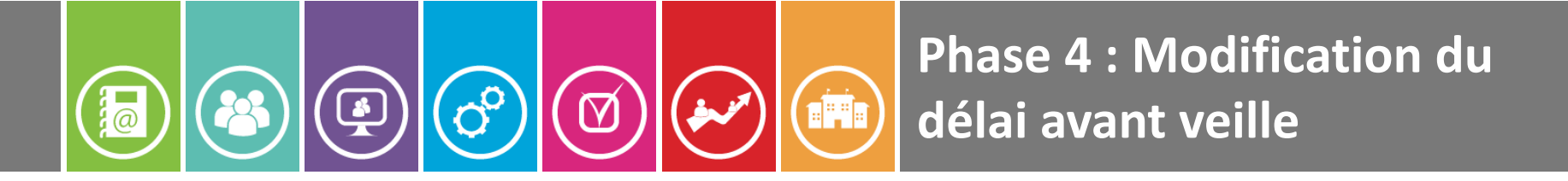

#### 3 - Puis **« Délai avant veille »**

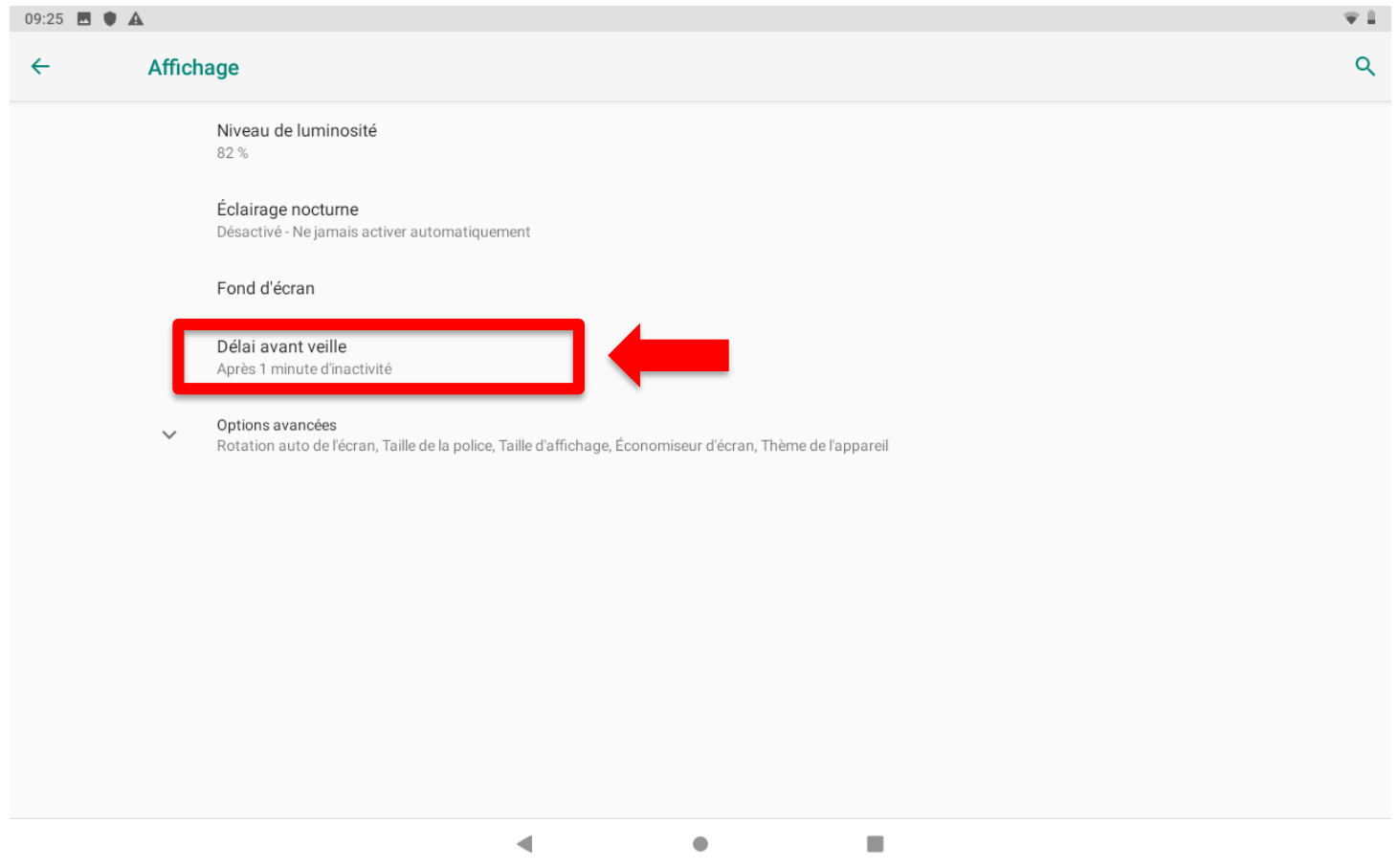

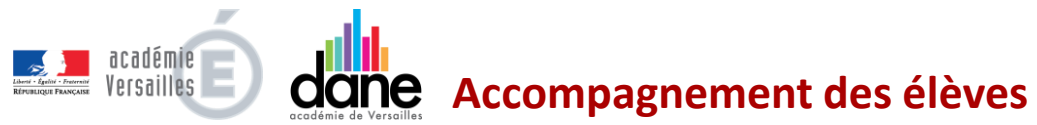

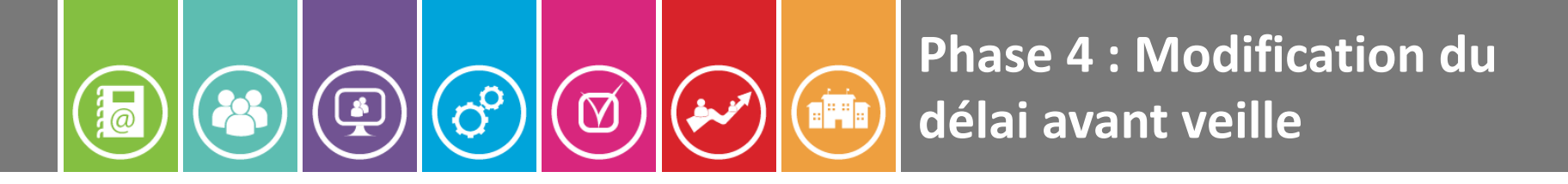

4 - Sélectionner « **10 minutes » (Cela ajoutera un confort d'utilisation)**

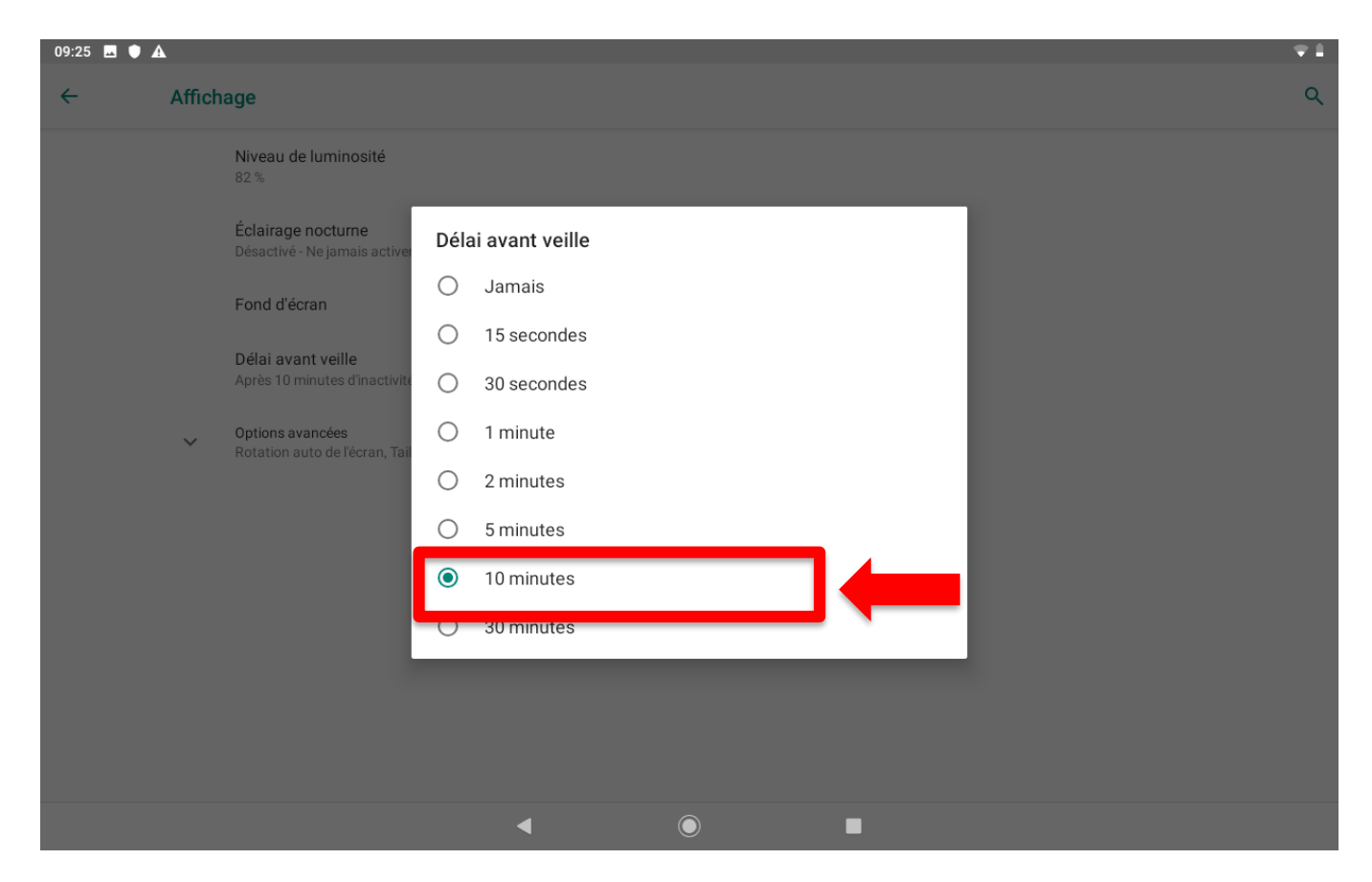

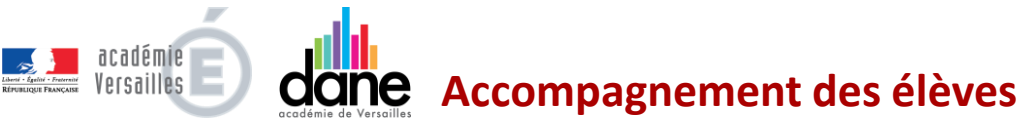

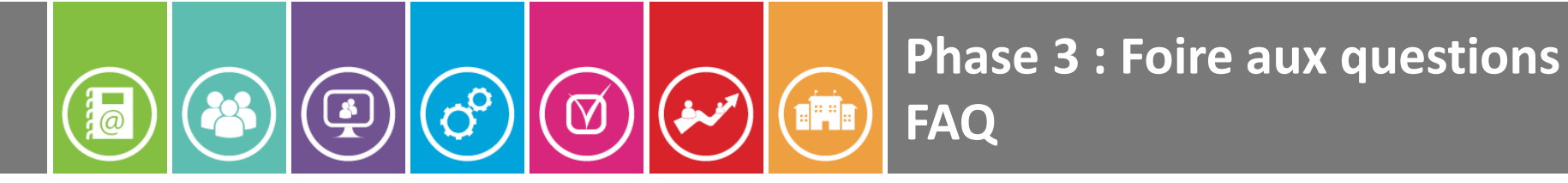

# **Foire aux questions (FAQ)**

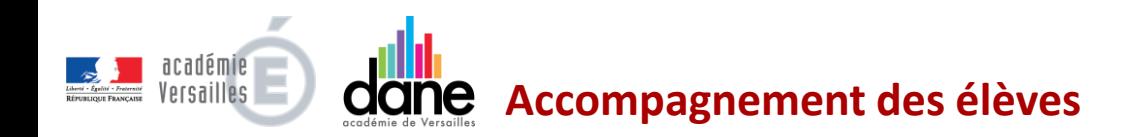

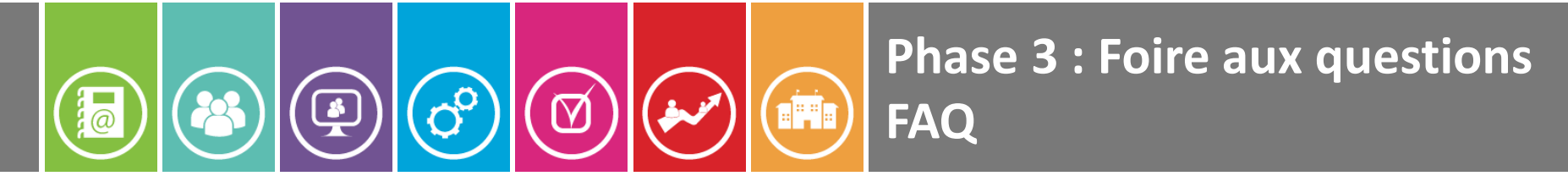

#### ■ La tablette m'appartient-elle?

**NON.** Elle est prêtée à titre gratuit par la région Ile-de-France dans le cadre d'une convention signée par vos représentants légaux. En cas de dégradation de perte ou de vol de votre tablette, il pourra être fait appel à la responsabilité financière de vos responsables légaux.

#### ■ **Que** signifie le fait que ma tablette soit appairée ?

Cela veut dire qu'elle est inscrite dans un outil de supervision et de contrôle permettant de réaliser des opérations techniques : déploiement en masse d'applications et de stratégies de sécurité, verrouillage définitif de la tablette en cas de perte ou de vol la rendant inutilisable…

#### ◼ **Peut-on se connecter au WIFI de l'établissement ?**

La connexion au Wifi de l'établissement sera automatique dès que celui-ci sera activé.

#### ◼ **Peut-on se connecter au WIFI à la maison ?**

**OUI**, il suffit pour cela de sélectionner le réseau WIFI de votre BOX familiale puis d'entrer la clé de cryptage WPA. Une fois cela fait, vous pourrez naviguer sur internet avec votre tablette.

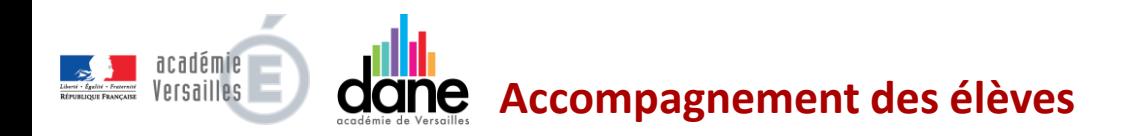

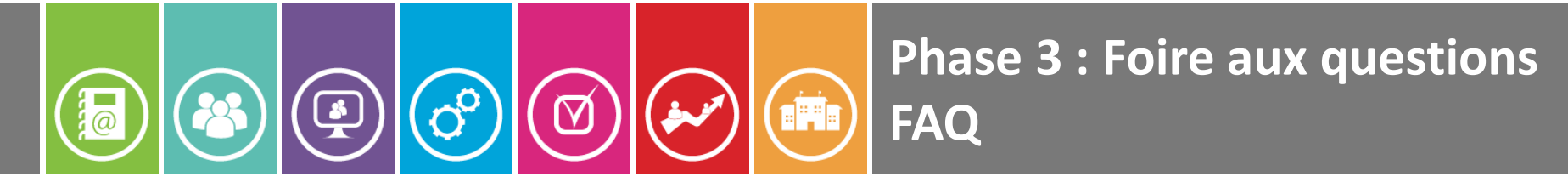

#### ■ Le Google Play Store est-il activé?

**NON.** Votre tablette doit être considérée comme un outil pédagogique (exemple : consultation de vos manuels scolaires numériques) qui n'a pas vocation à être utilisé pour un usage récréatif. Des applications à usage pédagogique seront déployées automatiquement par la suite sans aucune action de votre part.

#### ◼ **Est-ce que je peux regarder ce que je veux chez moi avec ma tablette ?**

**NON.** Les usages illicites (de type streaming par exemple) peuvent donner lieu à un rappel à la loi ou une amende. Les tablettes appairées ont une adresse IP et une adresse MAC traçables.

#### ◼ **Est-ce que je peux changer la coque de ma tablette ?**

**NON**, vous risquez d'endommager votre tablette en la retirant.

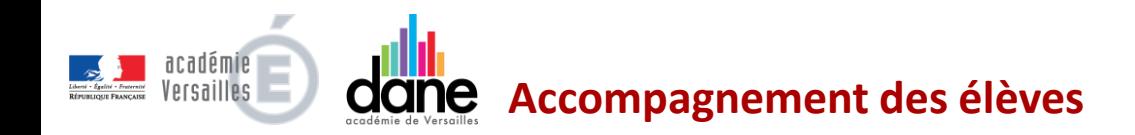

### Virage numérique des lycées

Procédure d'appairage des tablettes UNOWHY Y10

**Tutoriel pas-à-pas à destination des élèves pour l'appairage de leurs tablettes**

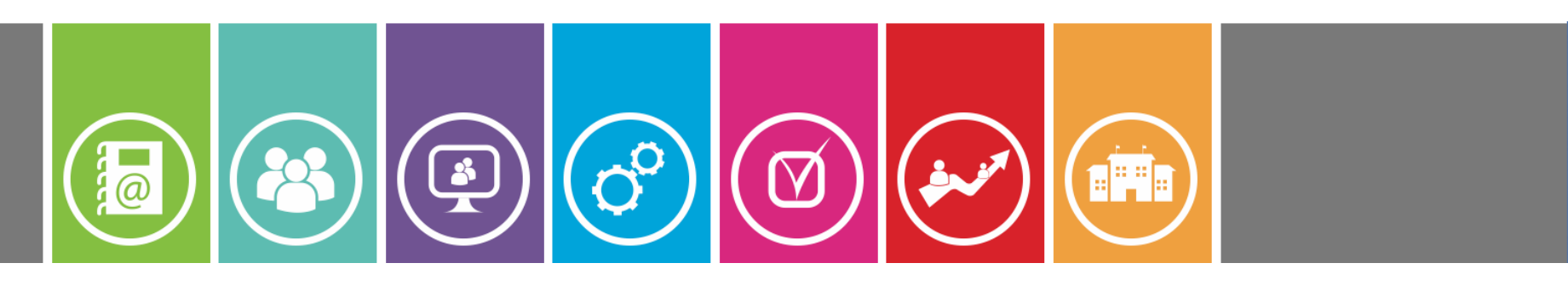

07.10.19

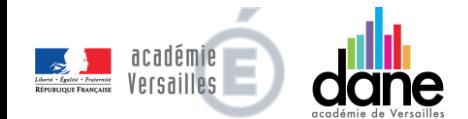